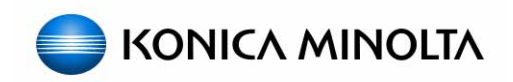

# **PageScope Enterprise Suite**

# **Setup & Configuration Guide**

**Date : 09/12/2008**  Written by: Tony Gliatta, Vartkes Tashjian, Rob Posenat **Location: CEC Lab, HQ Ramsey, NJ** 

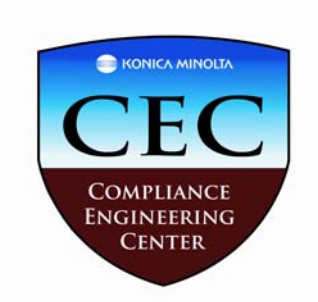

# **Step by Step**

# **Installation Field Guide**

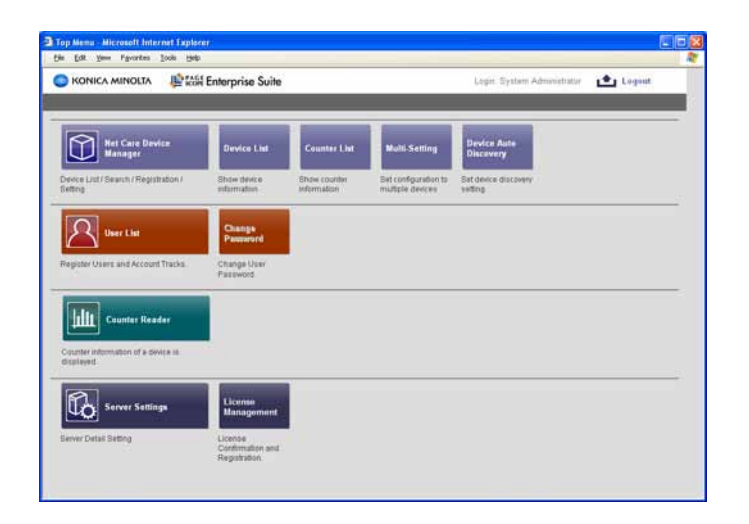

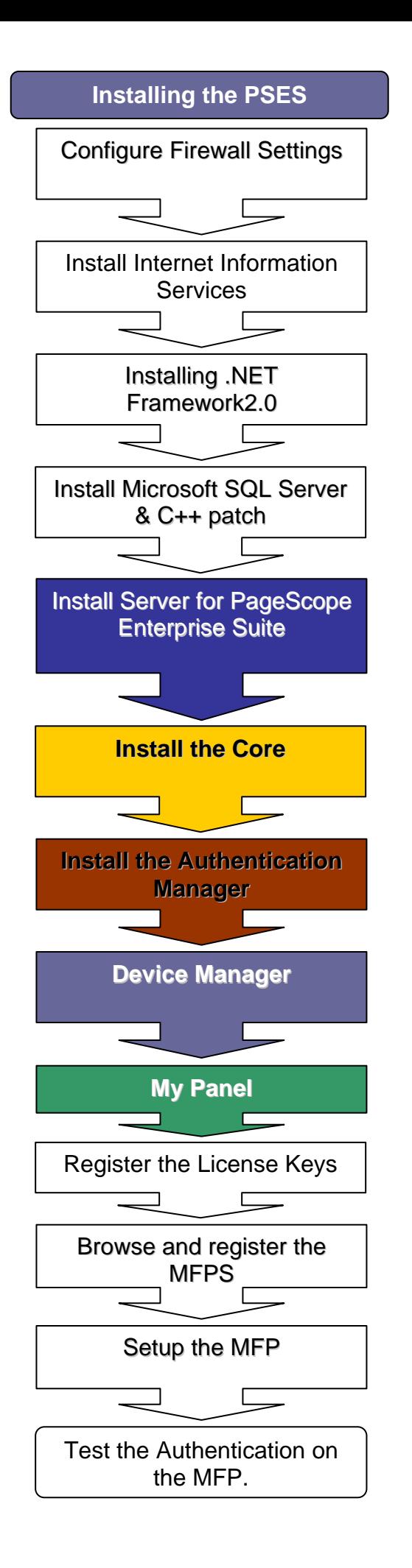

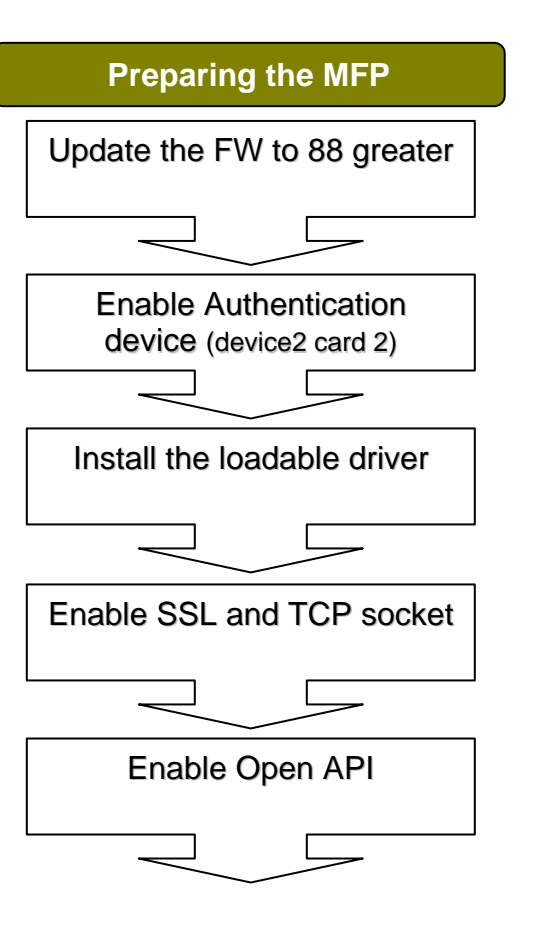

### **Requirements for the MFP**

- 1. Update the FW to level 88 or better
- 2. Install the Loadable driver
- 3. Enable API on the MFP.
- 4. Connect and confirm the HID card reader on the MFP.
- 5. Enable and create Self Assigned SSL on the MFP.
- 6. Enable SSL on both API and TCPIP socket. (Administrator>Network>TCP Socket>Select ON)

#### **Requirements to connect to Active directory**

- 1. Domain name
- 2. Primary and secondary DNS addresses.
- 3. Designated Field for ID card S/N used for user Authentication.
- 4. Format used for Active Directory. CN=users, DC=Domain, DC=com
- 5. Select Mixed Authentication during SQL installation.

## **Requirements for the PSES**

- 1. Must meet the minimum Hardware requirements.
- 2. Firewall must be disabled during the installation.
- 3. Firewall application exceptions must be enabled for proper communication.
- 4. Internet Connection.
- 5. Install and enable IIS.
- 6. Key Licenses for each of the Modules.
- 7. Proxy Server's information, this information will be used to access the LMS server for licensing.

The following settings are required in Windows Firewall on WinXP/Vista/2003 for PSES to Function.

<**Excepted program**>

C:\Program Files\KONICA MINOLTA\PageScope Enterprise Suite\bin\Release\PSESCoreScheduler.exe

#### <**Port Number**>

 8085 (Common) 50002 (Authentication Manager only) <**Other settings**>

Change the settings on the Advanced tab as follows.

Select the [Local Area Connection] check box.

- Click the [Settings] button and select the [Web Server (HTTP)] check box on the Services tab.
- If SSL is enabled, select the [Secure Web Server (HTTPS)] check box. (For Windows Vista)Change the settings on the advanced tab as follows:
- Select the "Local Area Connection" check box. Change the settings on the Exceptions tab as described below.

 Select the [World Wide Web Service (HTTP)] check box. If SSL is enabled, select the [Secure Web Server (HTTPS)] check box.

### **Installation Sequence**

- 1. Dot Net
- 2. Sequel X:\SSE X:\VCREDITST (C++ patch visual c)
- 3. Core x:\Core
- 4. Authentication manager
- 5. My Panel
- 6. Account Manager
- 7. Reboot the PC (server)

#### *Note: Do not log on to PSES using multiple Web browsers from the same computer.*

**Additional Information for Windows Server 2000, Windows 2003 server. If using Windows 2000 or Windows XP continue to page 8.** 

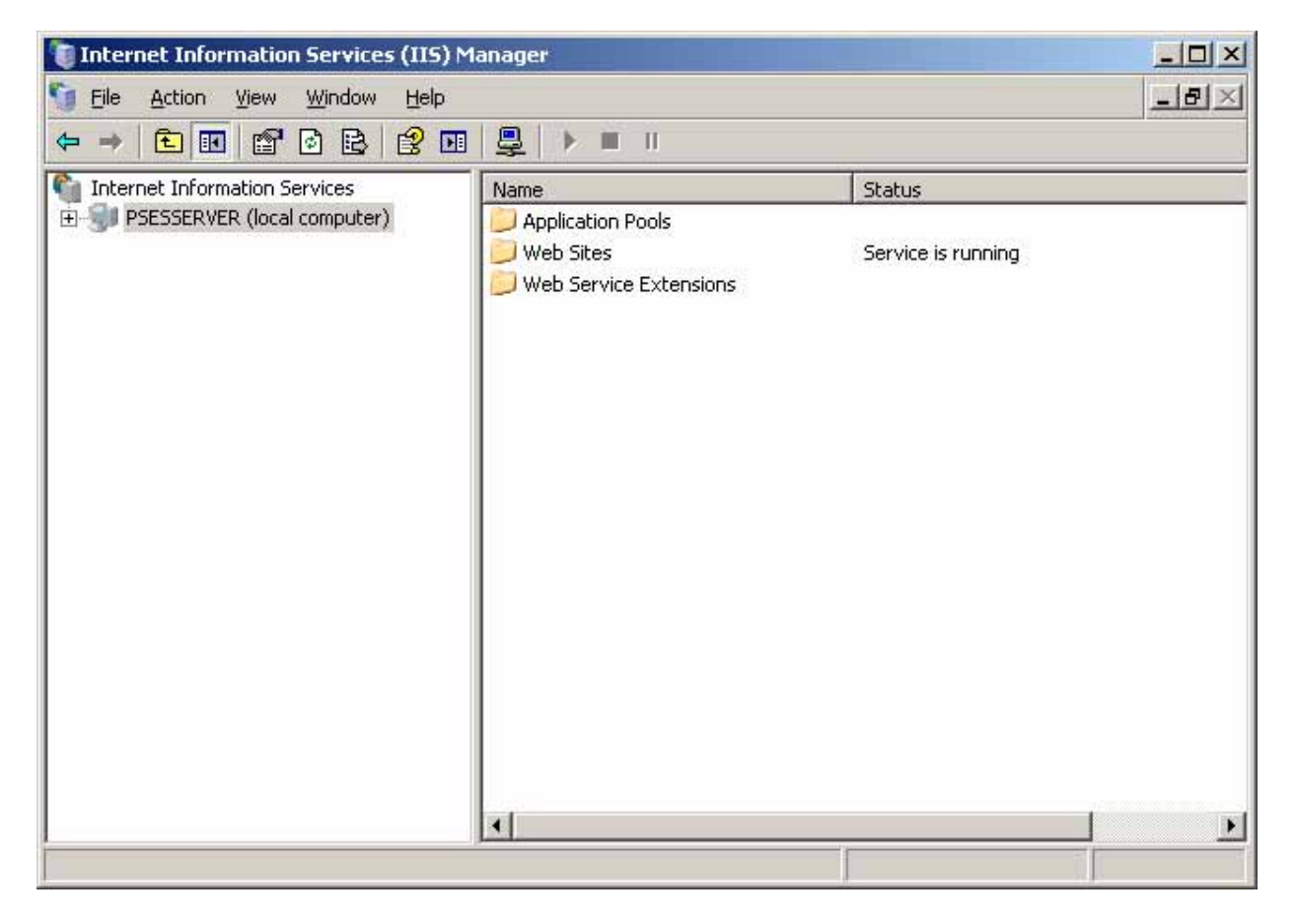

1. When installing on server you will have to open IIS and select the Web Service Extensions folder.

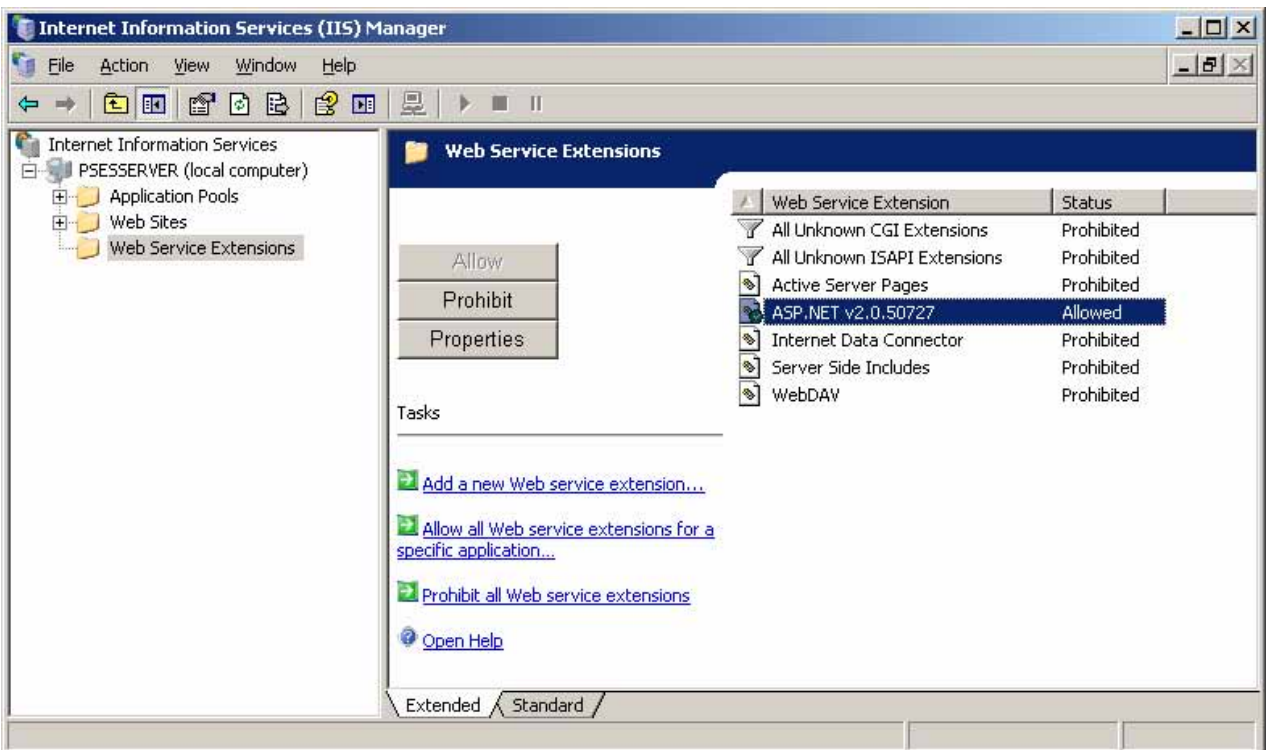

2. By default the status of all of the Web Service Extensions are "Prohibited", you will have to select ASP .NET V2.0.X and mark the Allow button on the left hand side.

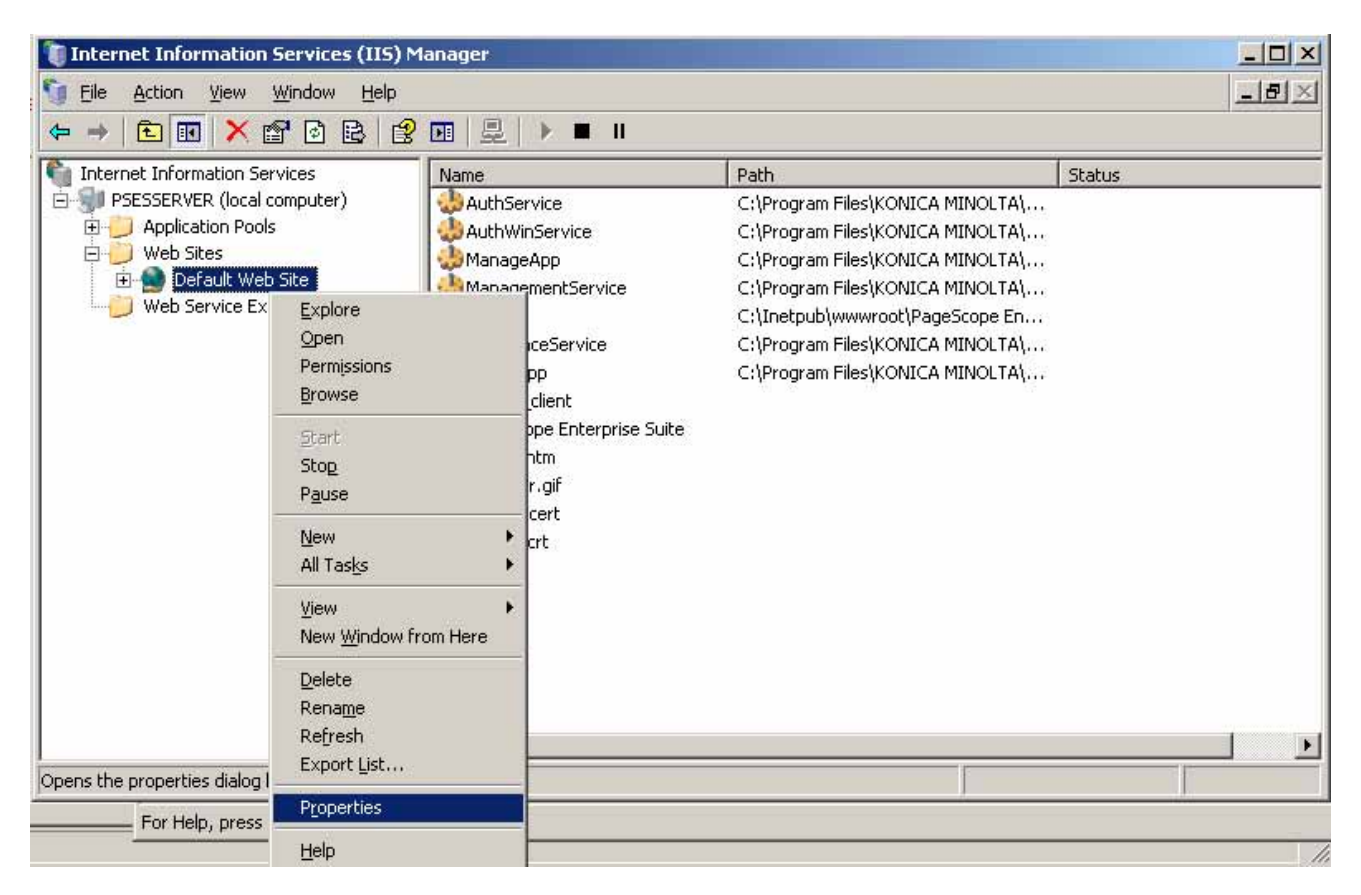

3. Next, open the Websites folder, and right click on the default website (or website PSES is configured to) and select Properties.

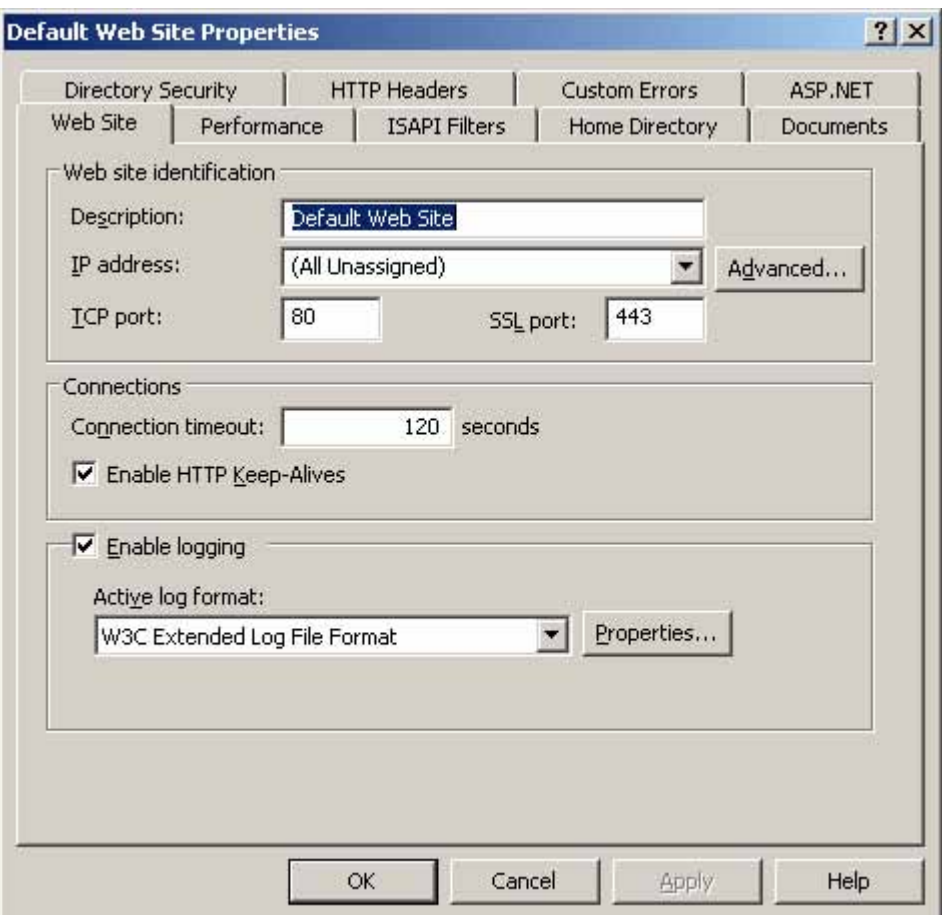

4. Make sure that the IP address is set to "(All Unassigned)" or you will not be able to access through "http://localhost/pses".

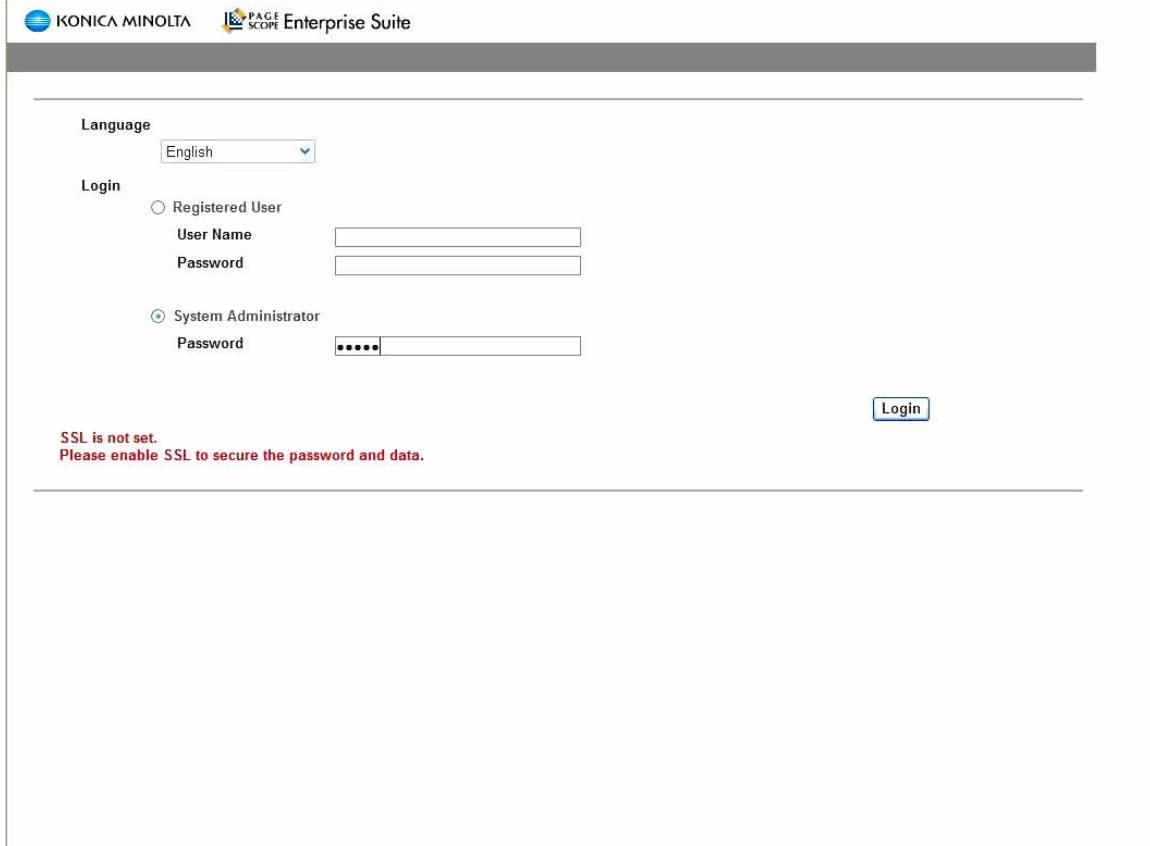

After installing the PSES, Login as the Administrator

- Open a Web Browser
- Input the address of the PSES Server http://localhost/PSES
- Click the System Administrator radio button
- Input the default Administrator password (Admin)

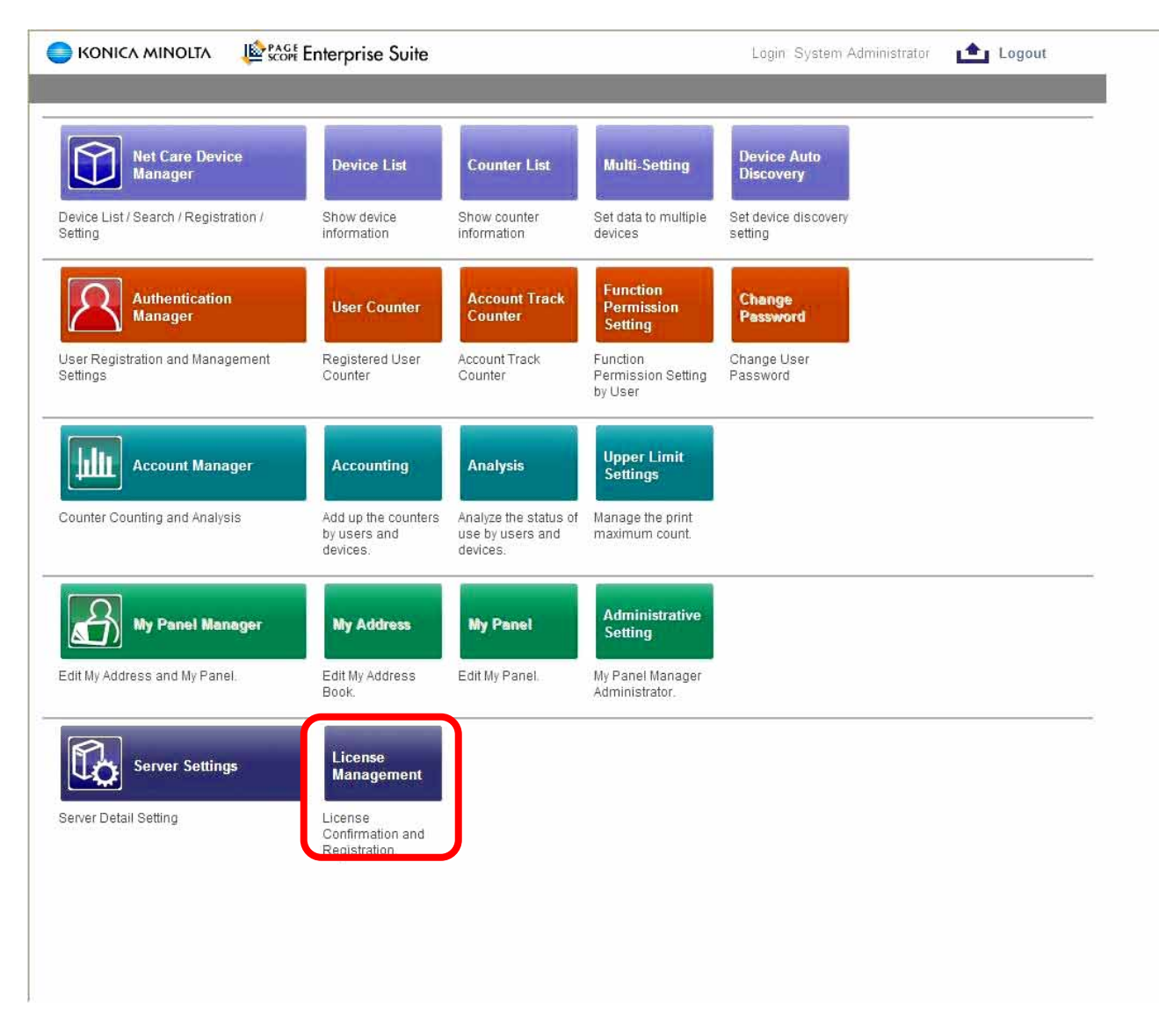

At this point make sure all Licence key are handy, and select License management.

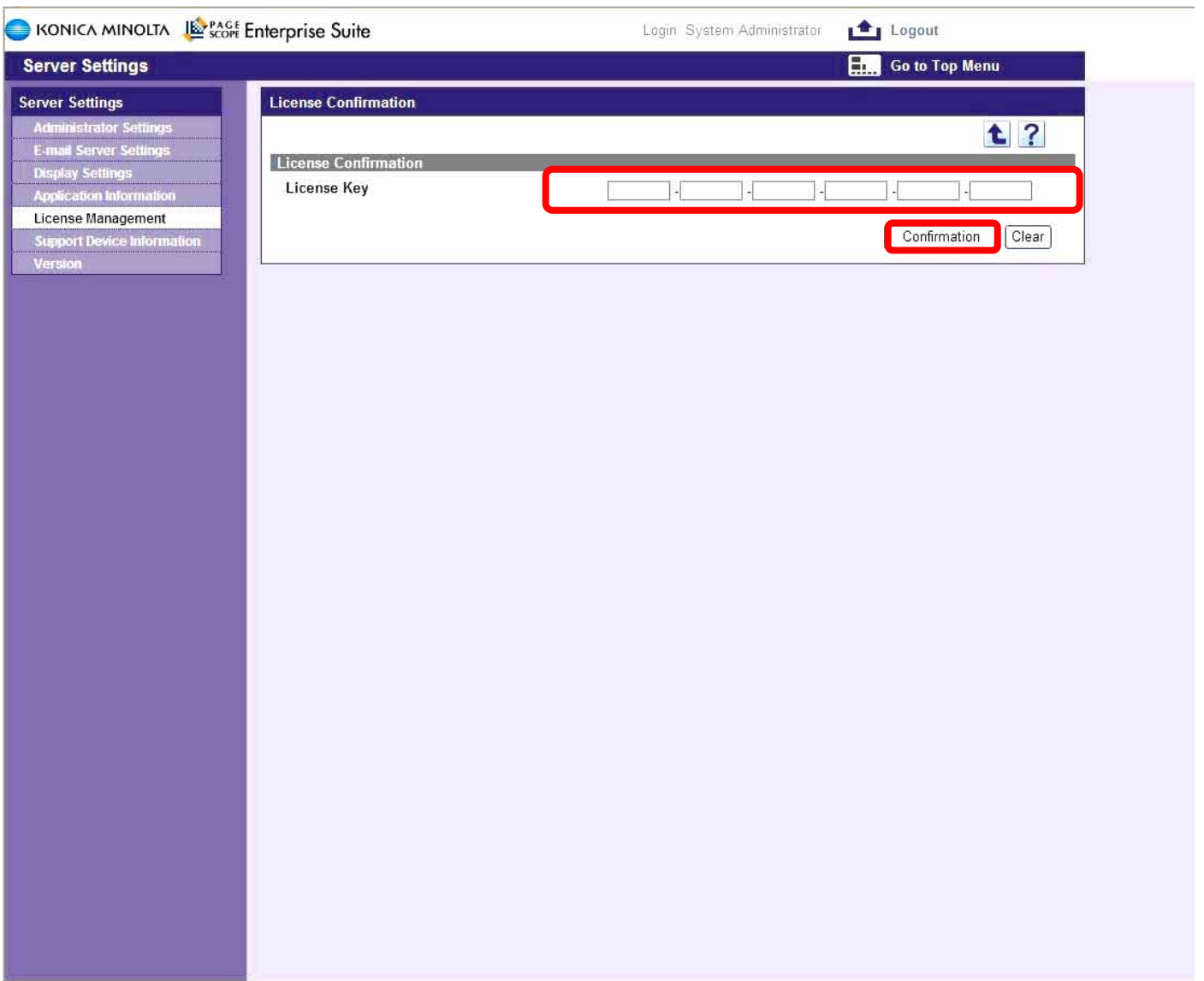

#### **\*Live Internet connection is required for this procedure.**

Click the "New Registration" button and then Enter the 24-character license key and click on the Confirmation button to continue. This license key will be verified by an LMS server in Japan.

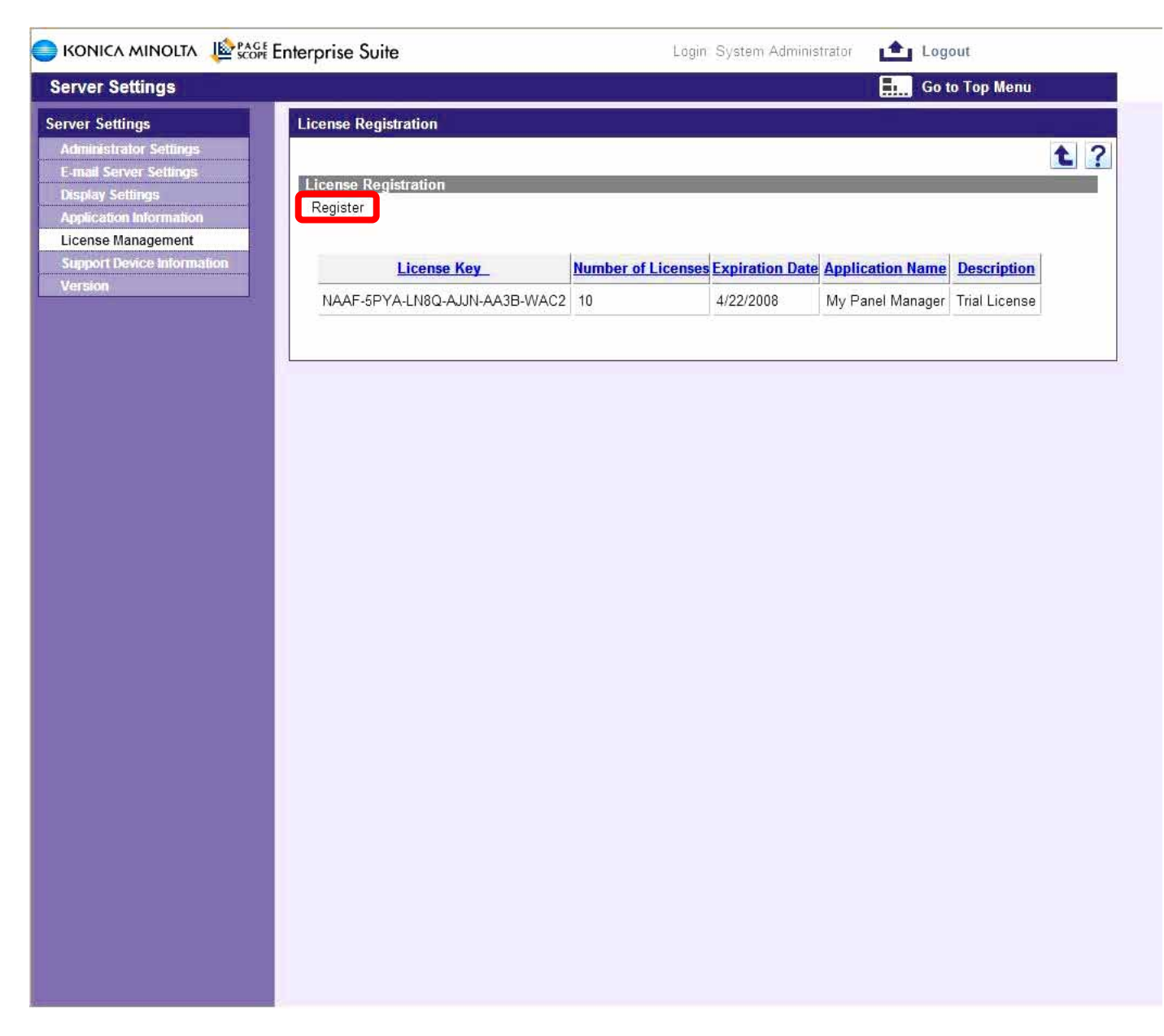

Upon Confirmation of the license key click on the "Register" button to continue.

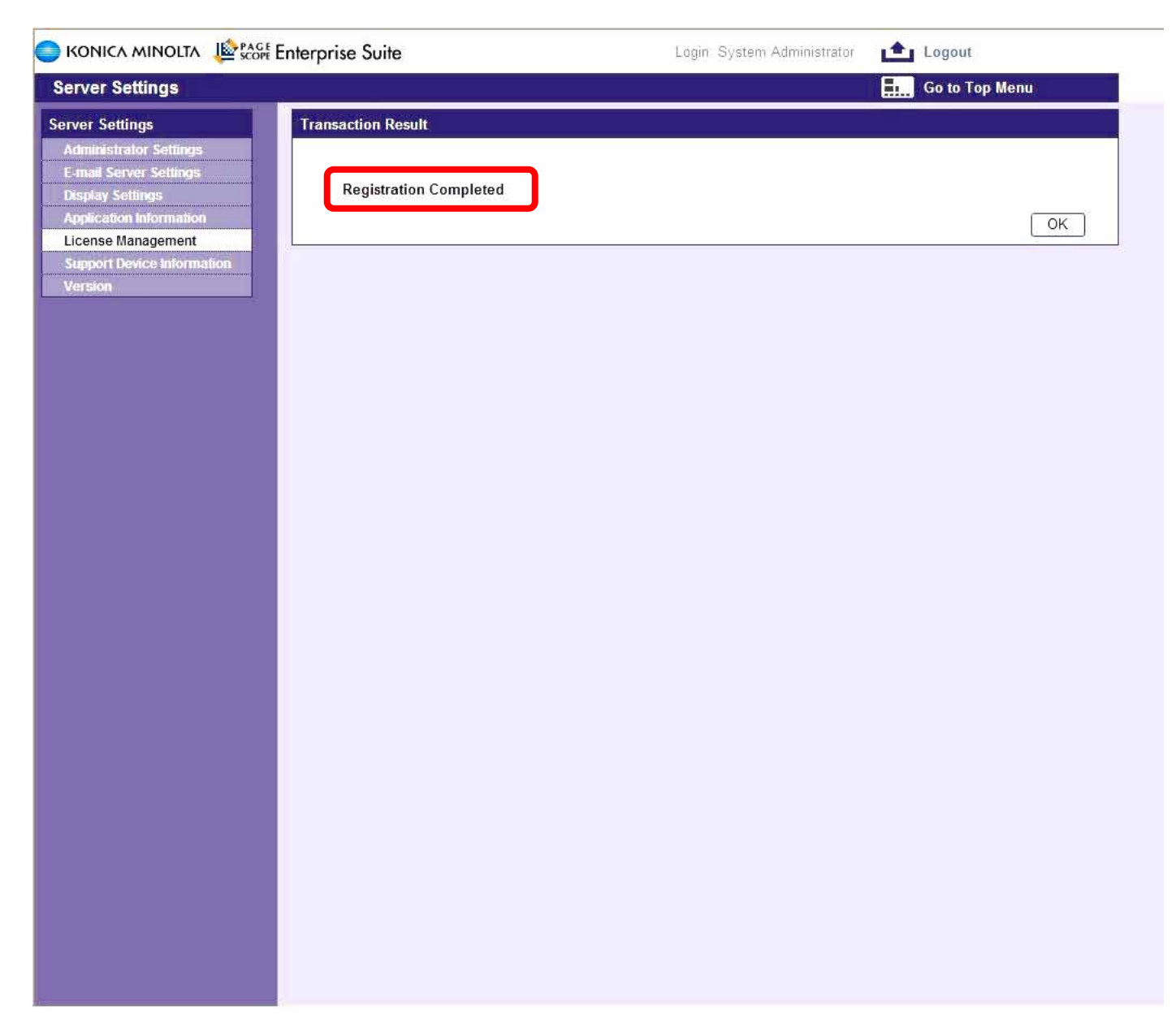

Confirm the individual module registration by selecting OK.

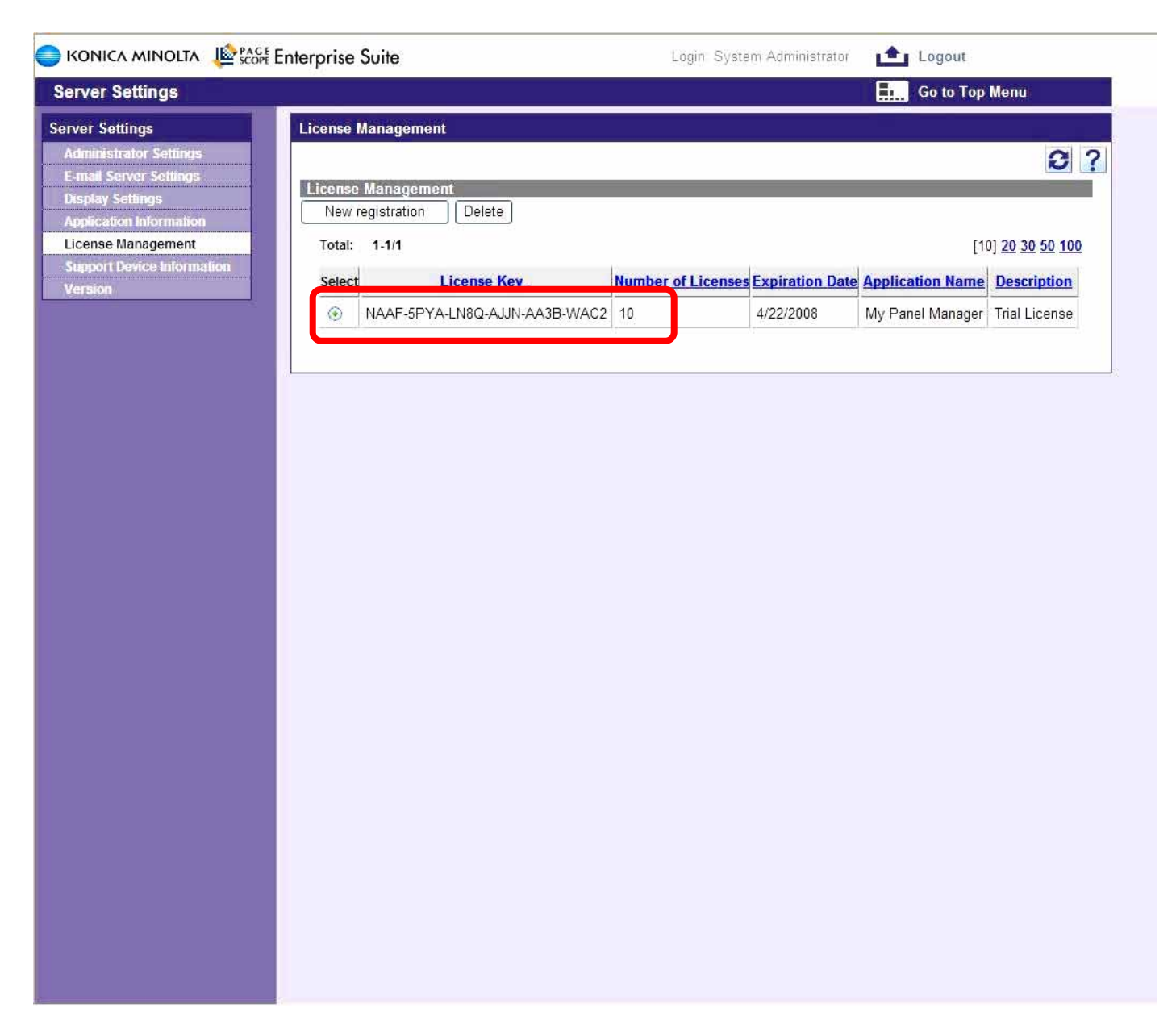

As the individual module license keys are registered they are listed here with the proper number of license. Repeat this procedure for each license.

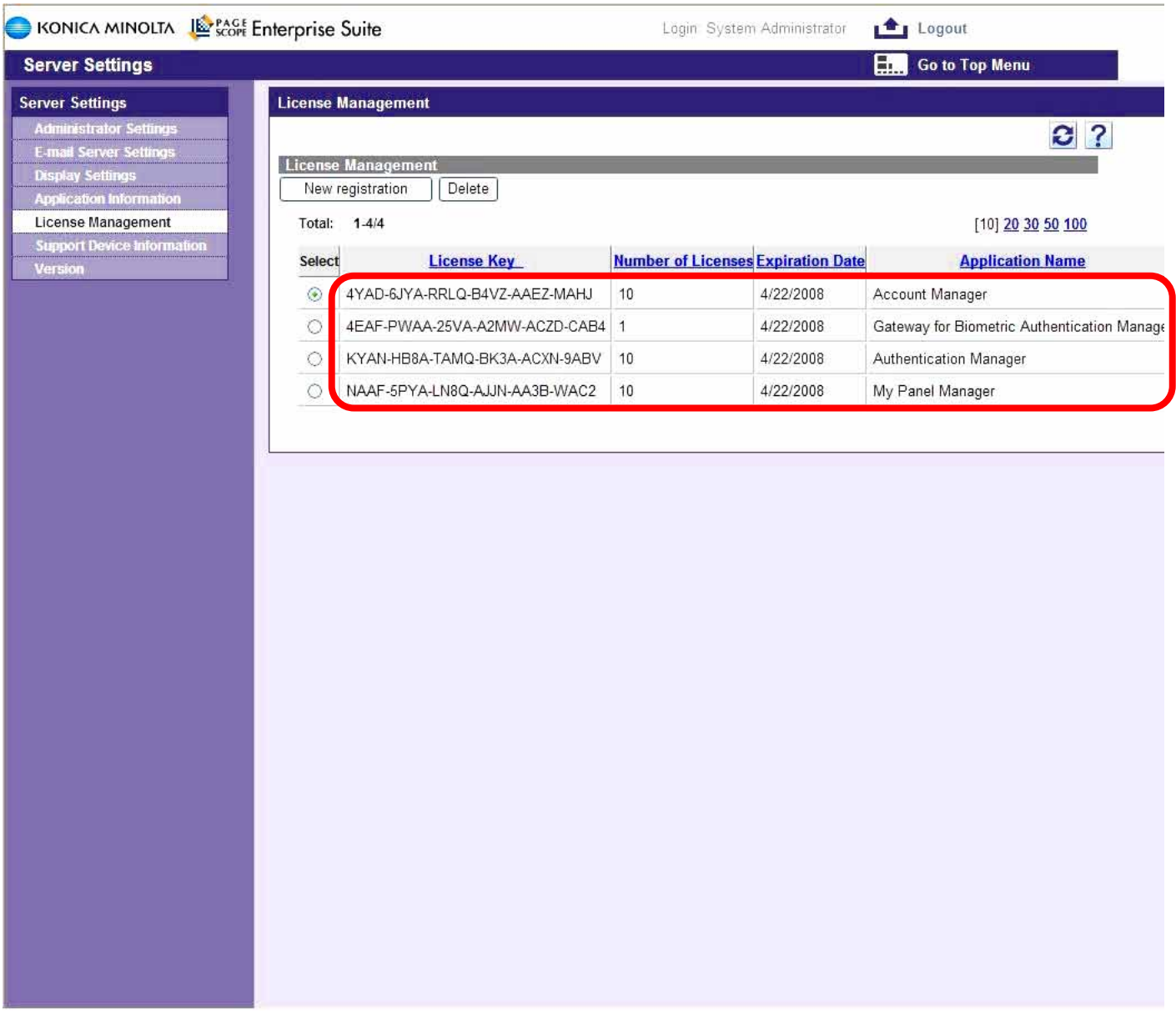

**After completion of the license entry, all modules are listed indicating available license.** 

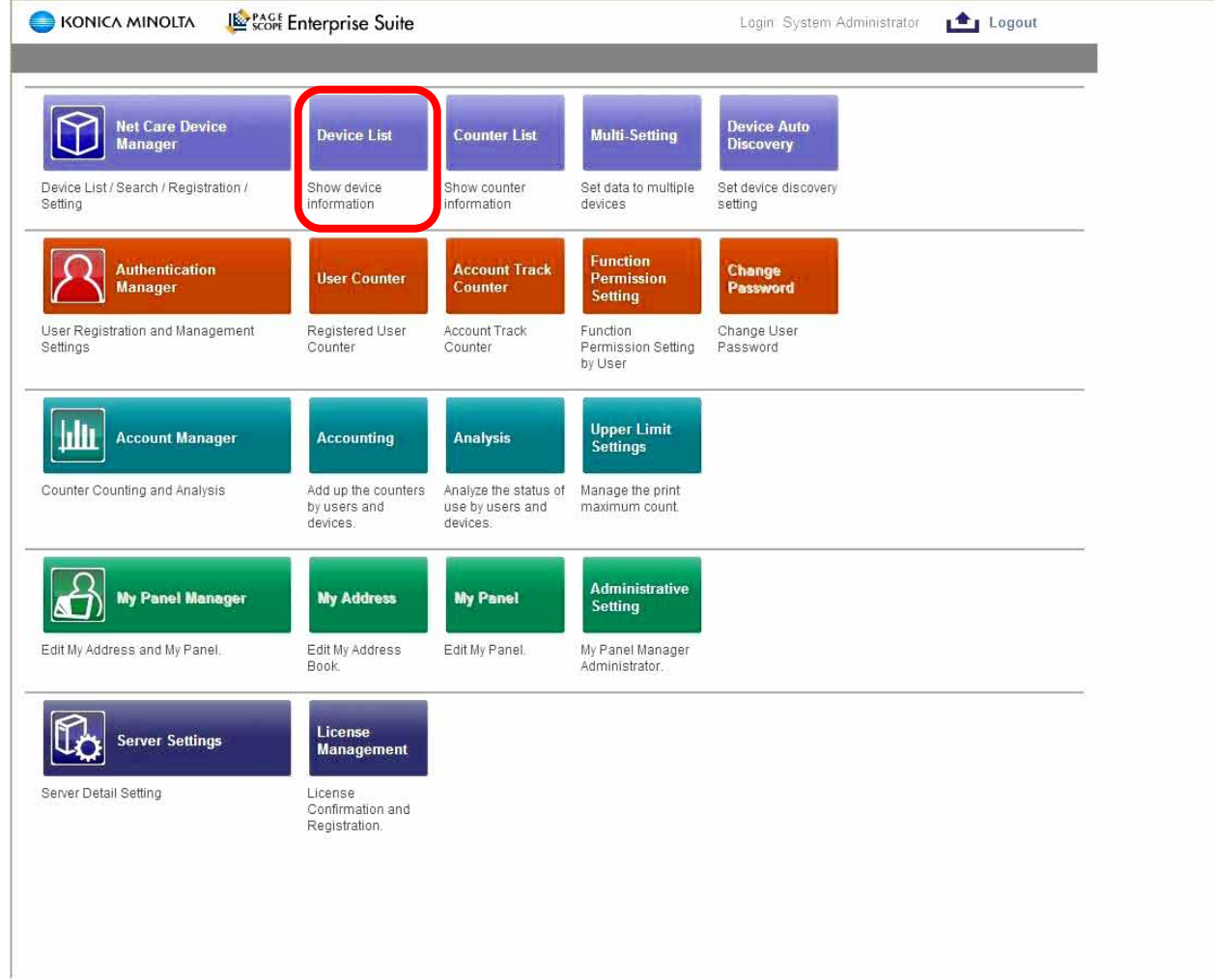

After completing the license key registration, select the device list to register the devices.

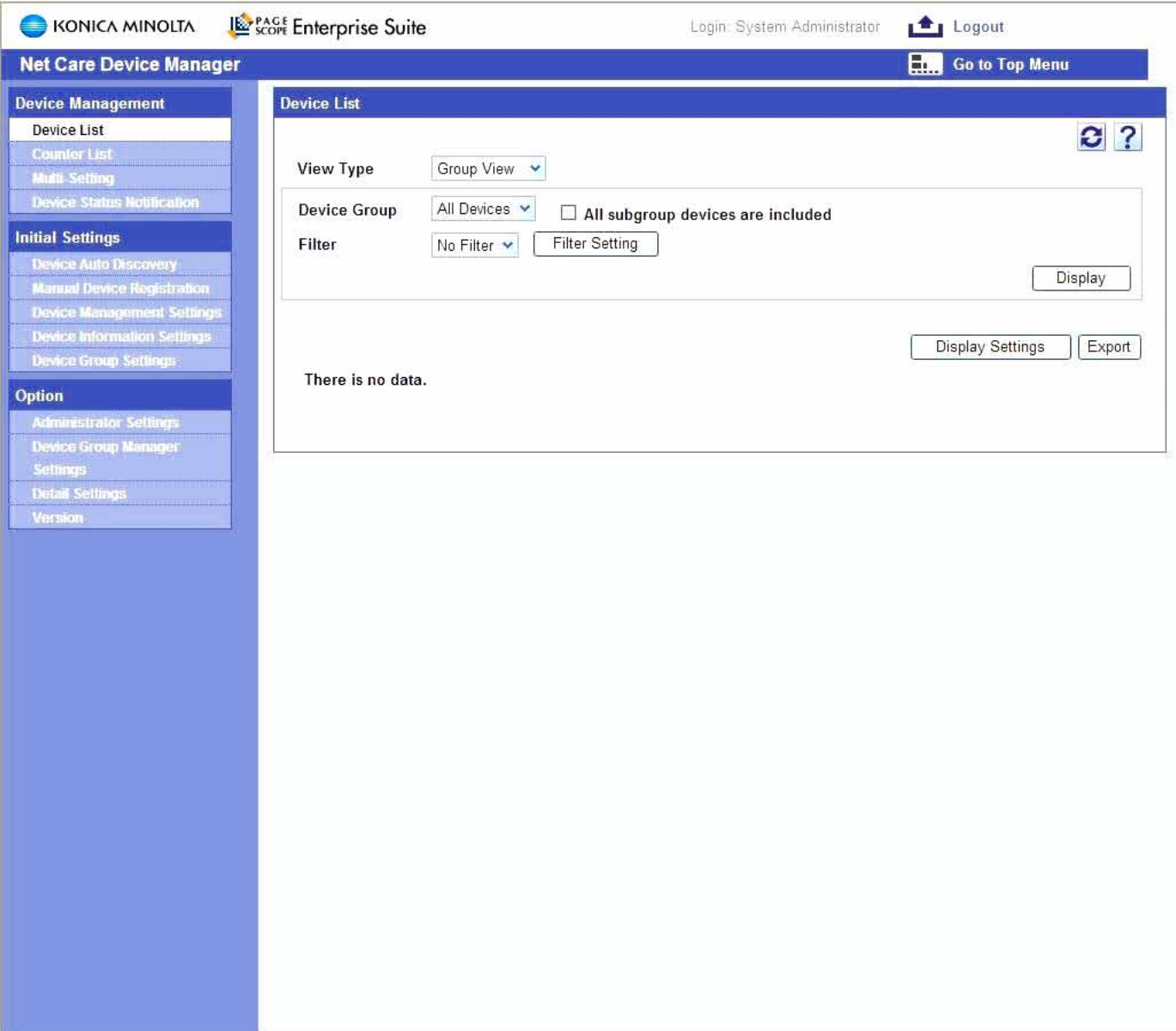

No devices are listed after initial installation.

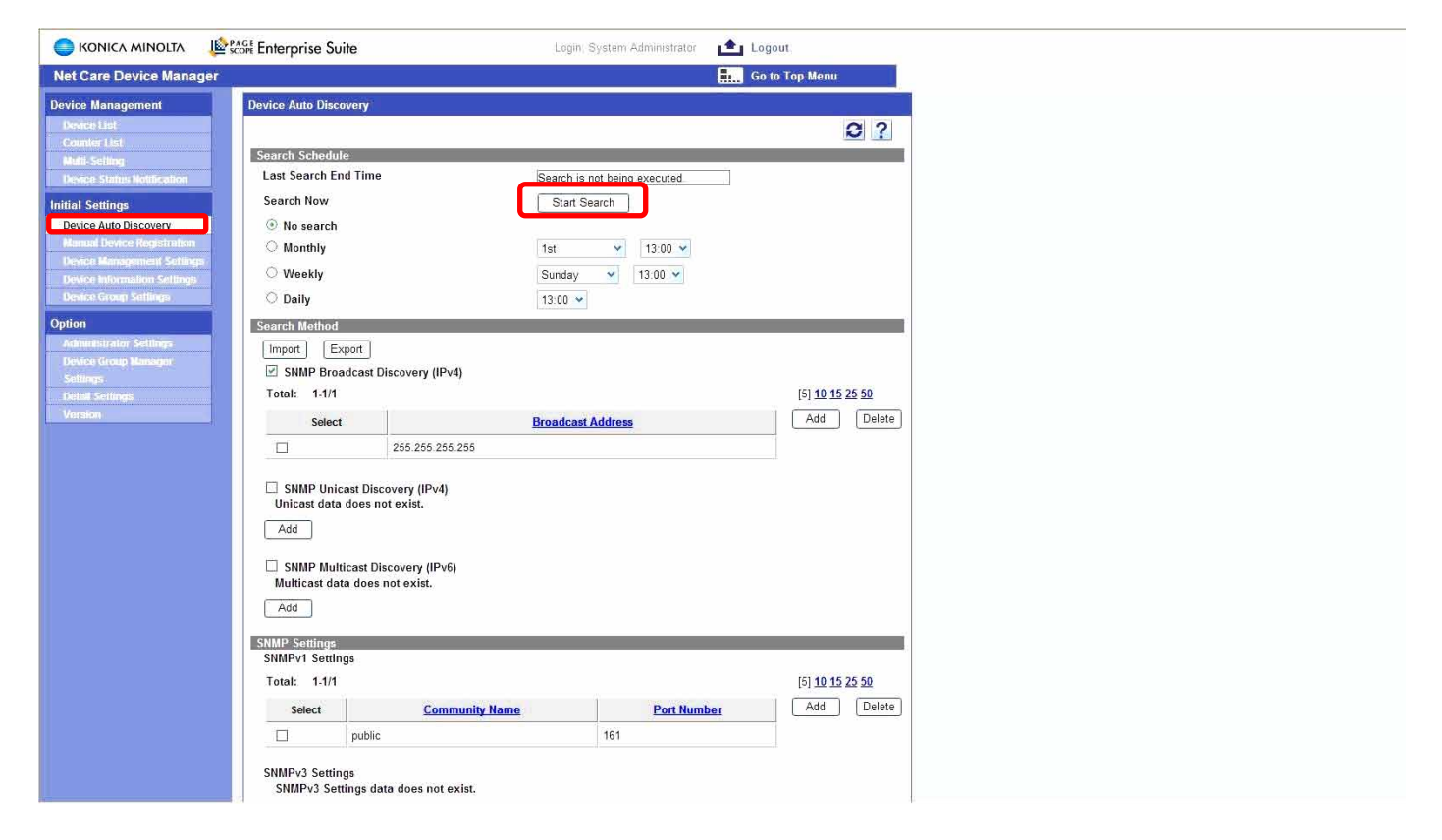

To search the network for connected MFPs select Auto Discovery tab and select Start Search button.

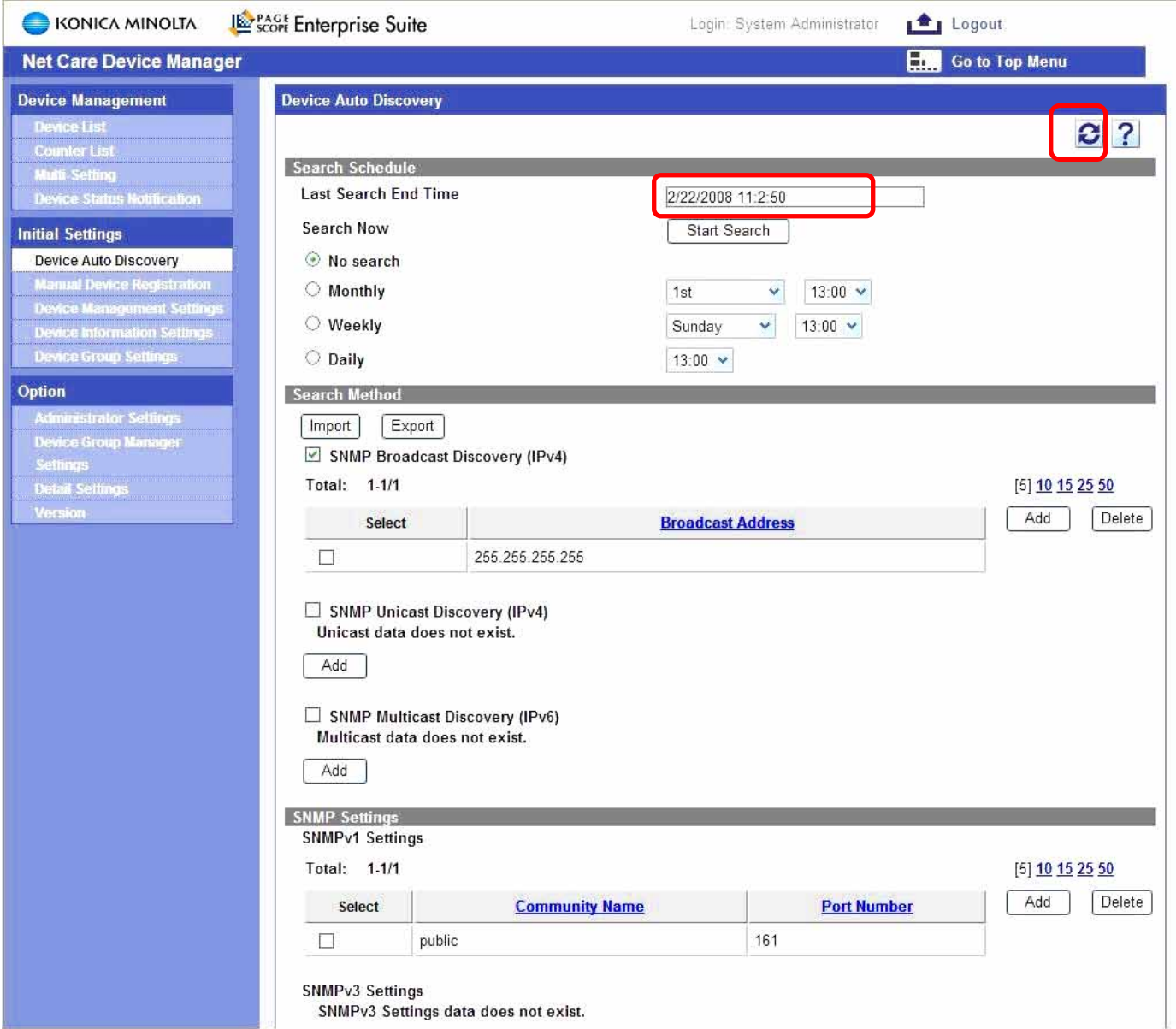

The date stamp indicates completion of the search process. The Refresh button may need to be clicked to update the"Last Search End Time" field.

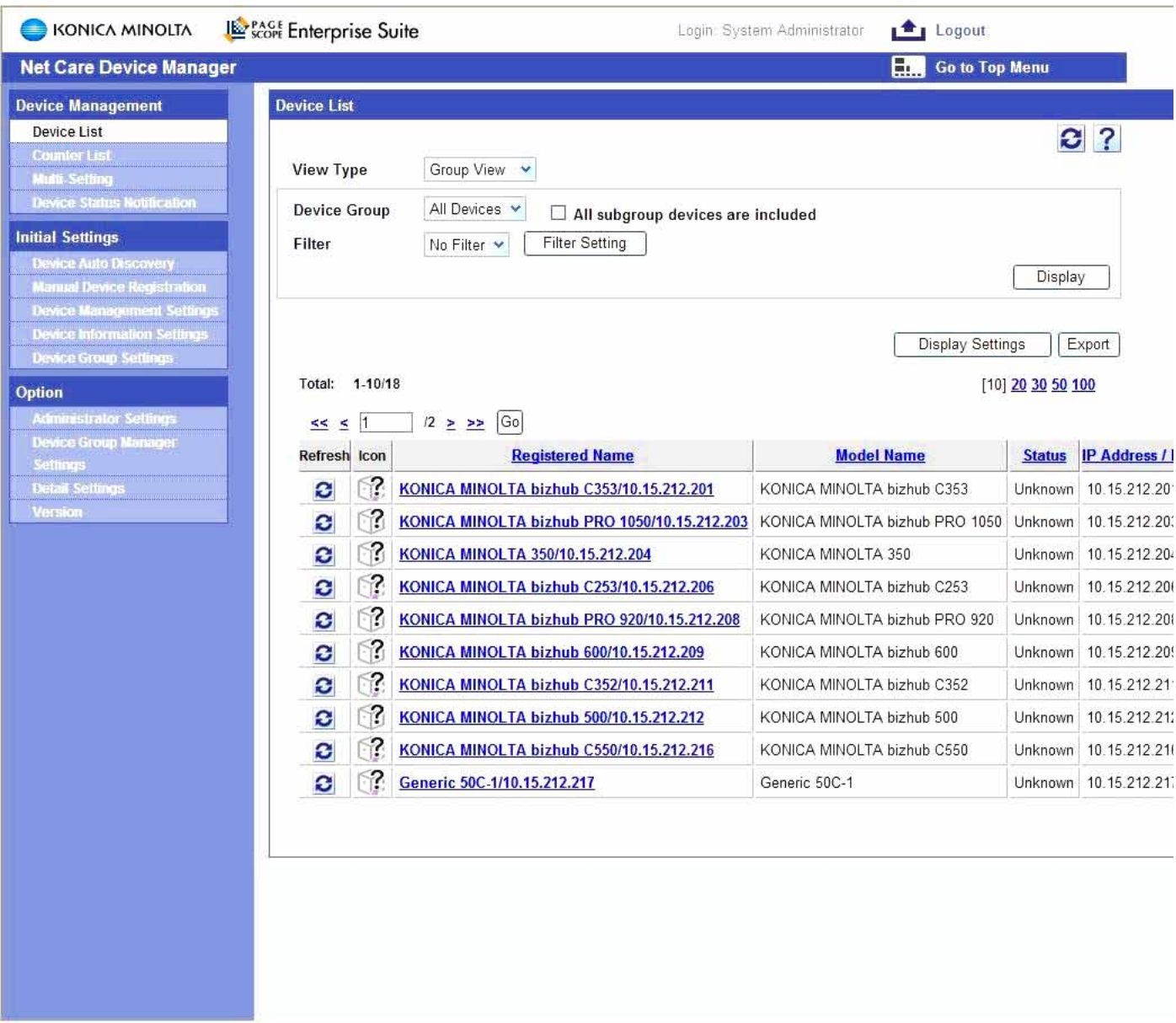

1/ 2 A complete list of MFPs is displayed in the Device list tab.

**Note: This also includes non compatible MFPS and printers.**

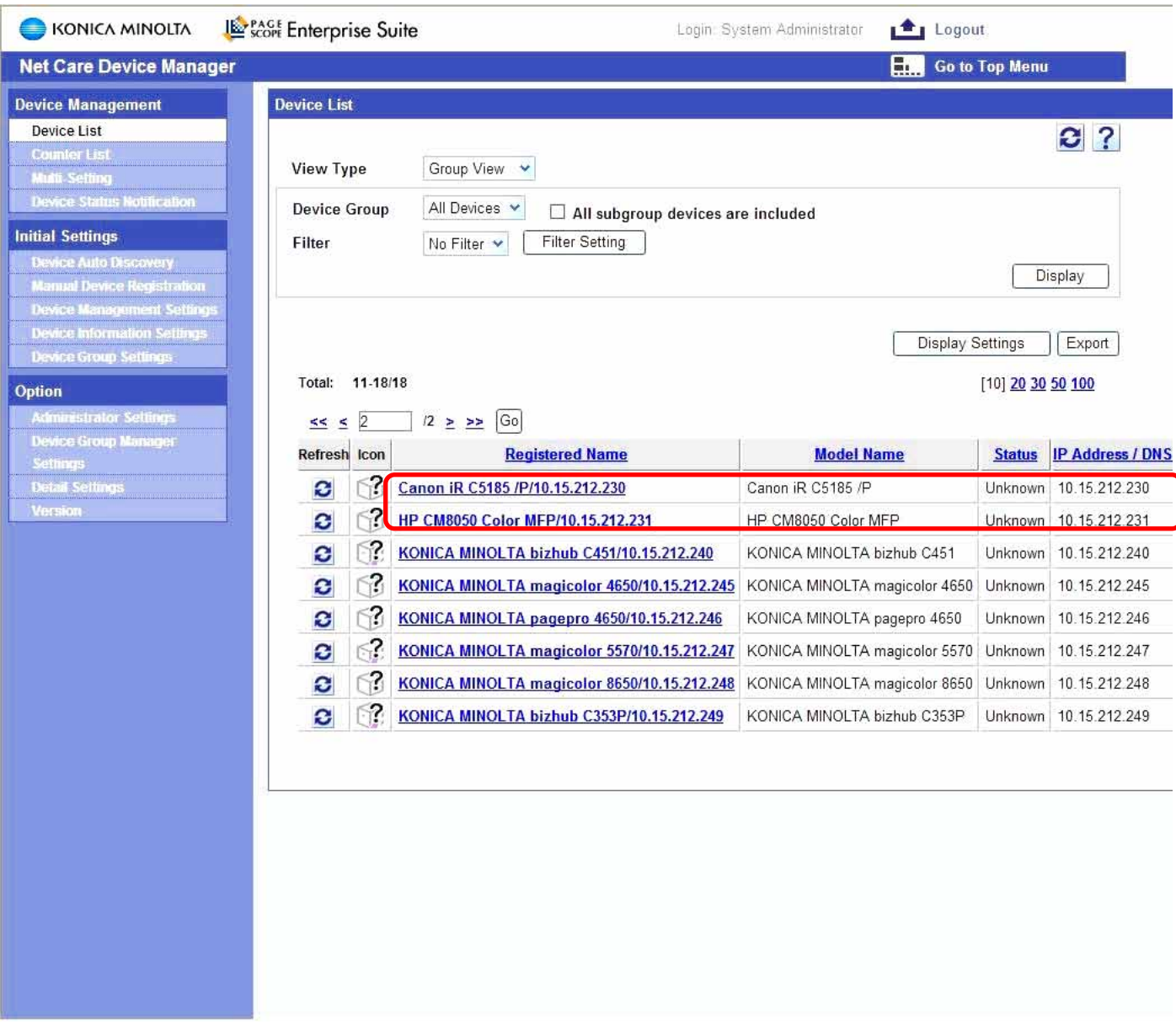

2/2 A complete list of MFPs is displayed in the Device list tab.

### **Note: This also includes non compatible MFPS and printers.**

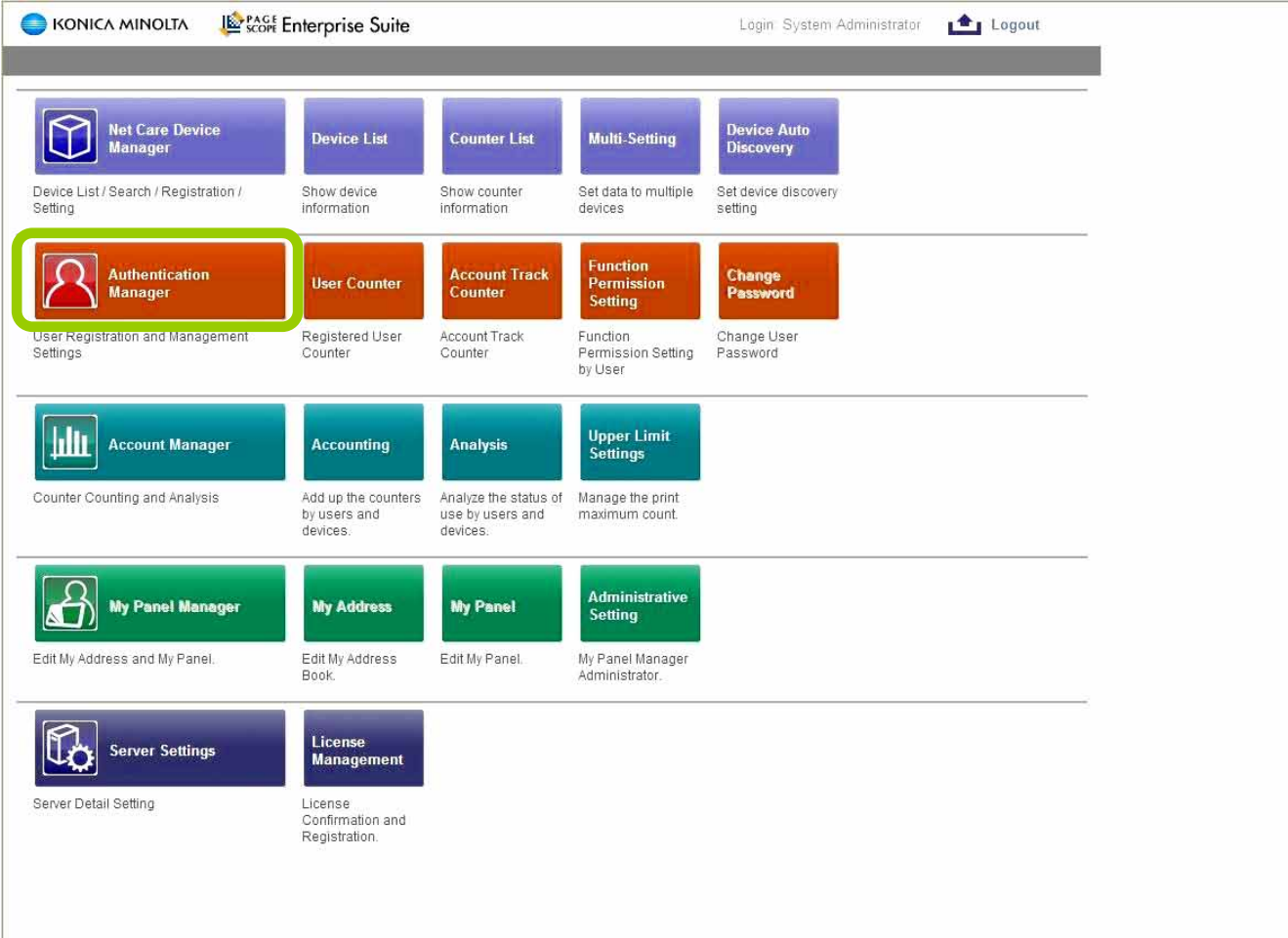

# Select Account Manager from the Top Menu.

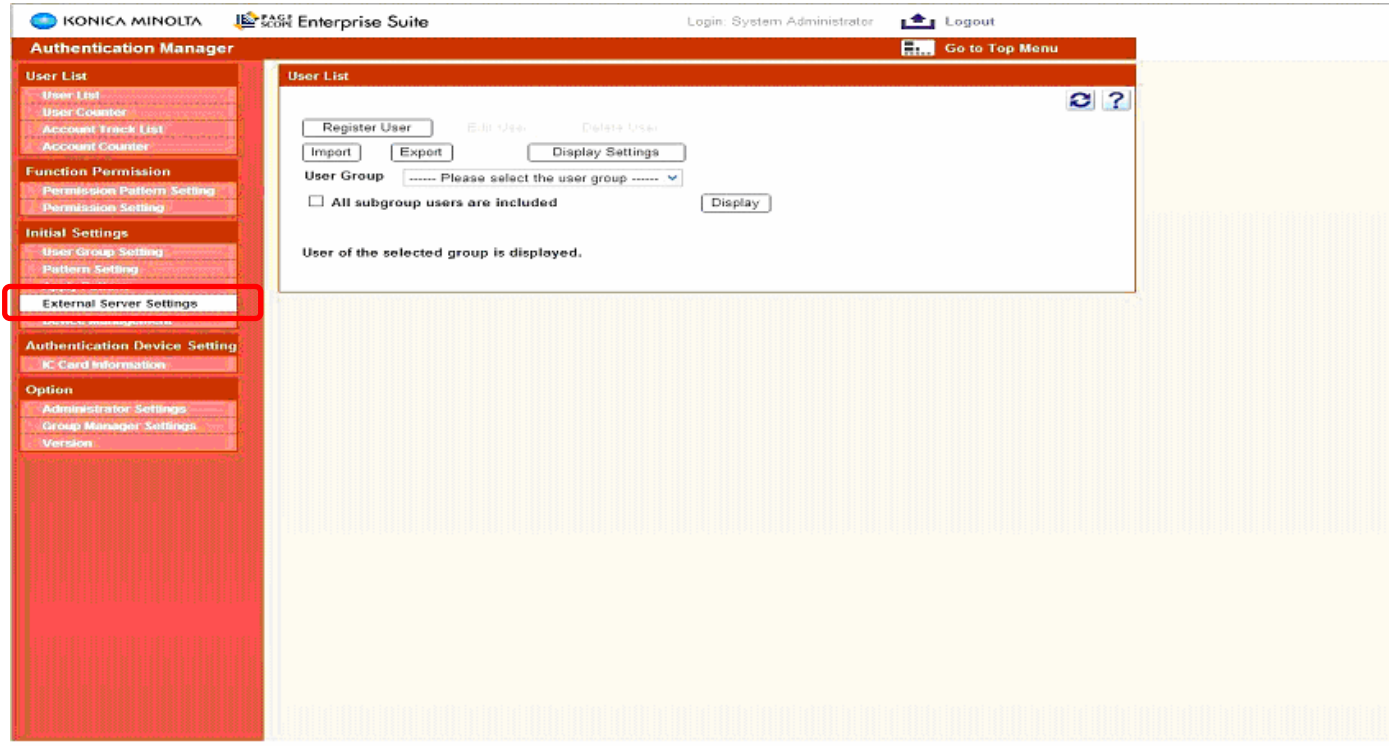

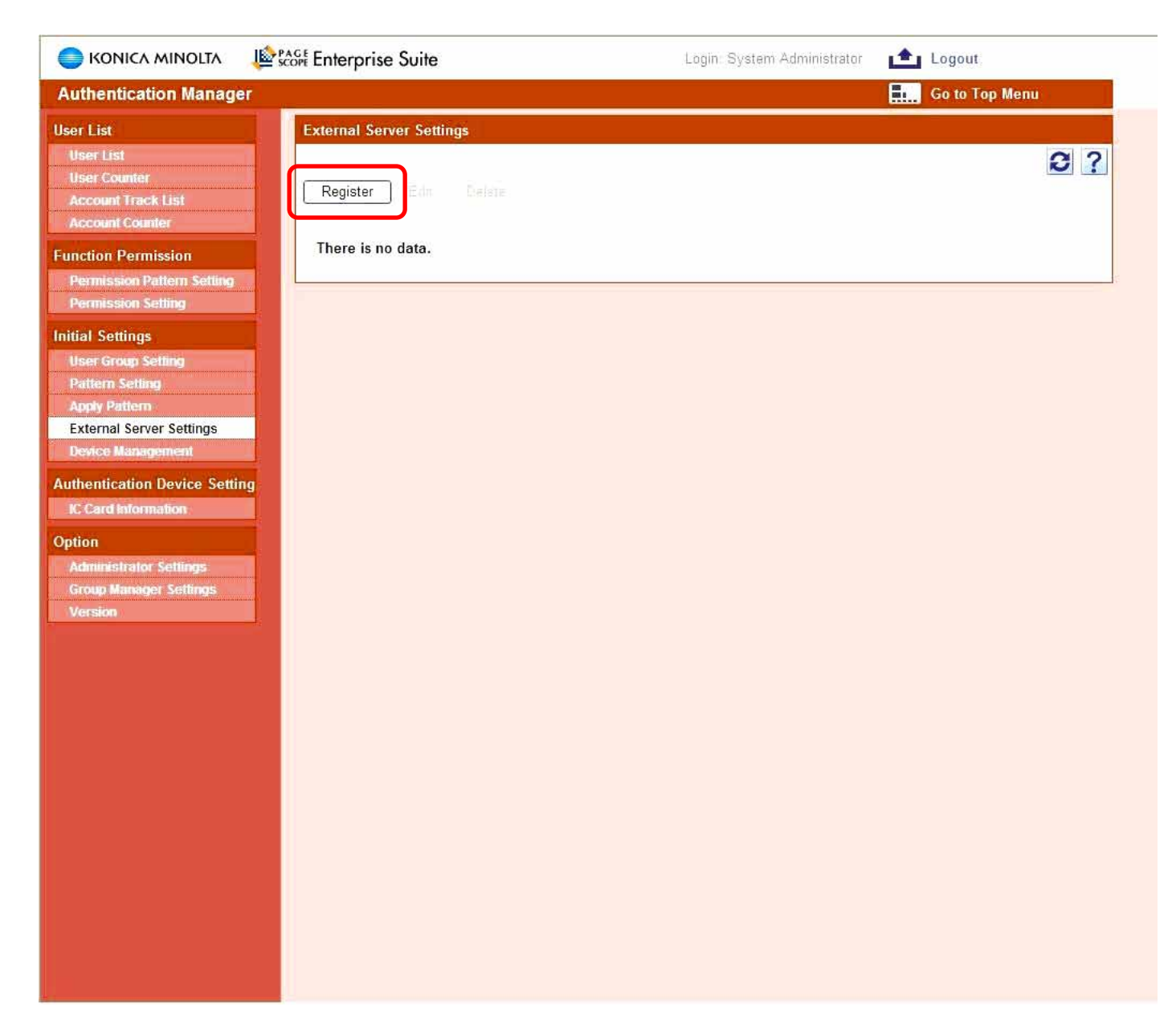

Select Register to allow PSES to access the user's authentication information through Active Directory.

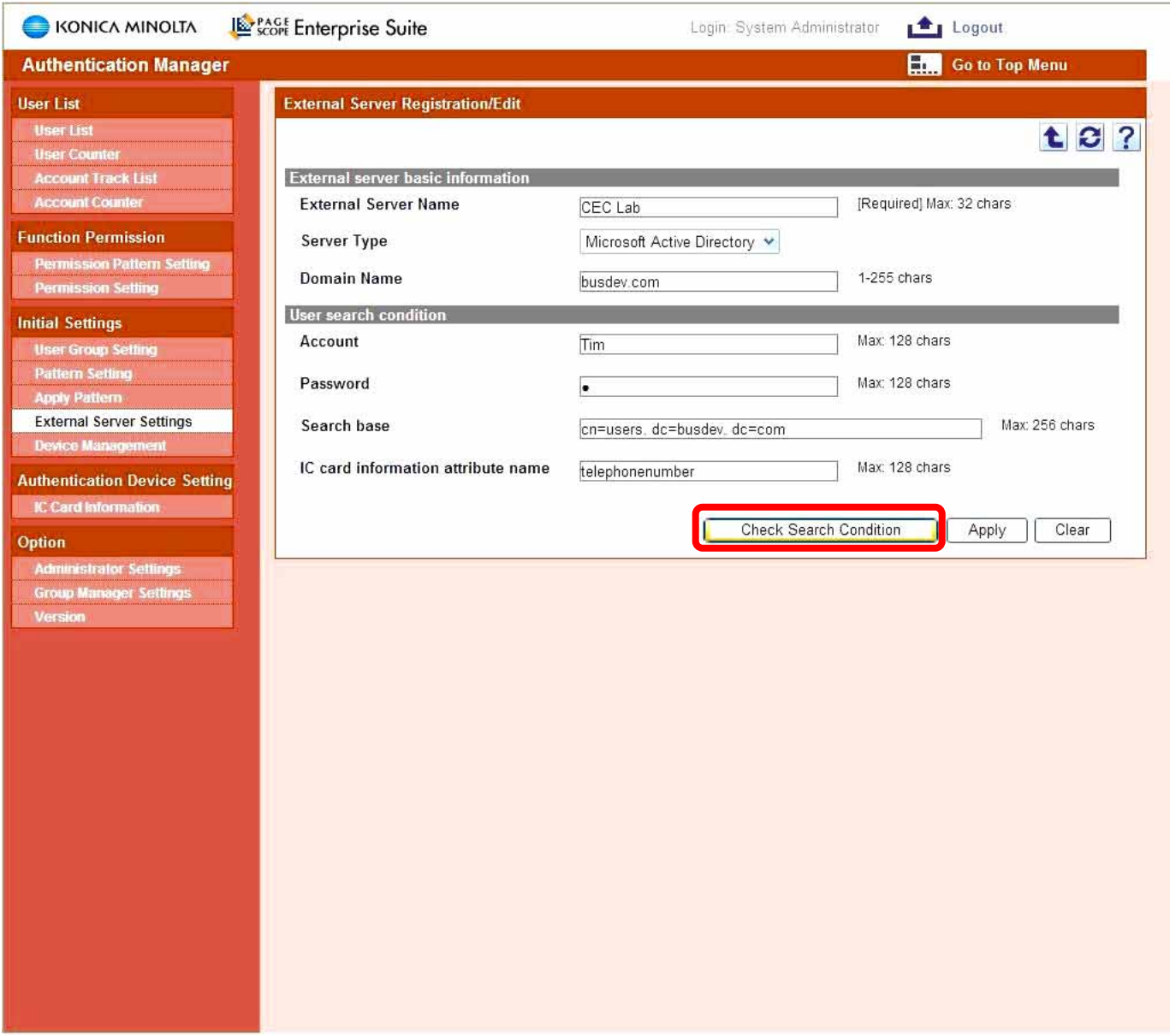

Enter the Active Directory information,

- 1. Enter the External Server Name.
- 2. Enter Domain name.
- 3. Enter search base: Example: CN=users, DC=Domain, DC=com
- 4. Select the Microsoft Active Directory from Server type dropdown menu.
- 5. To confirm the Active Directory connectivity select Check Search Condition.

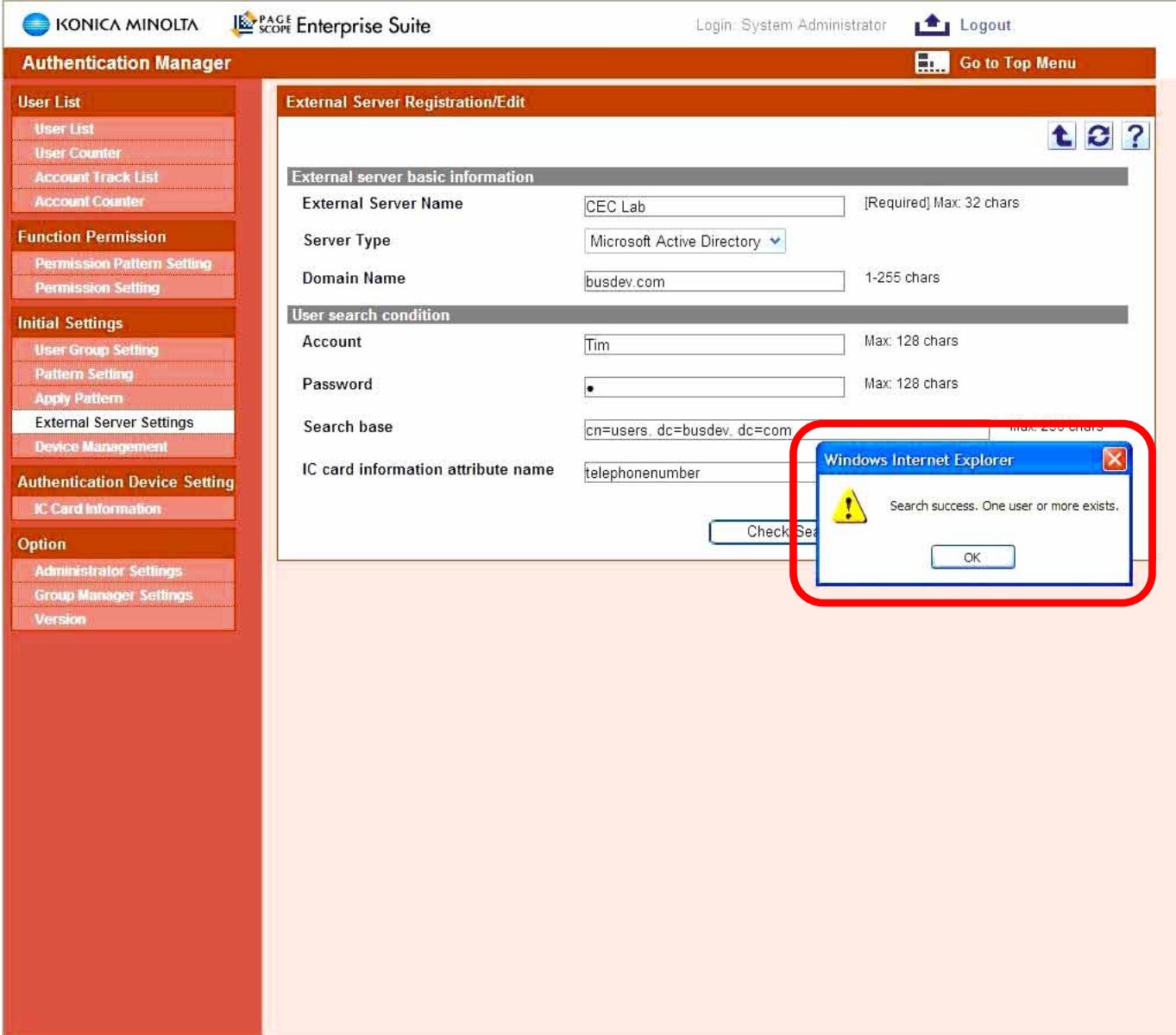

If Active Directory connection was successful a search success message will be displayed, select OK.

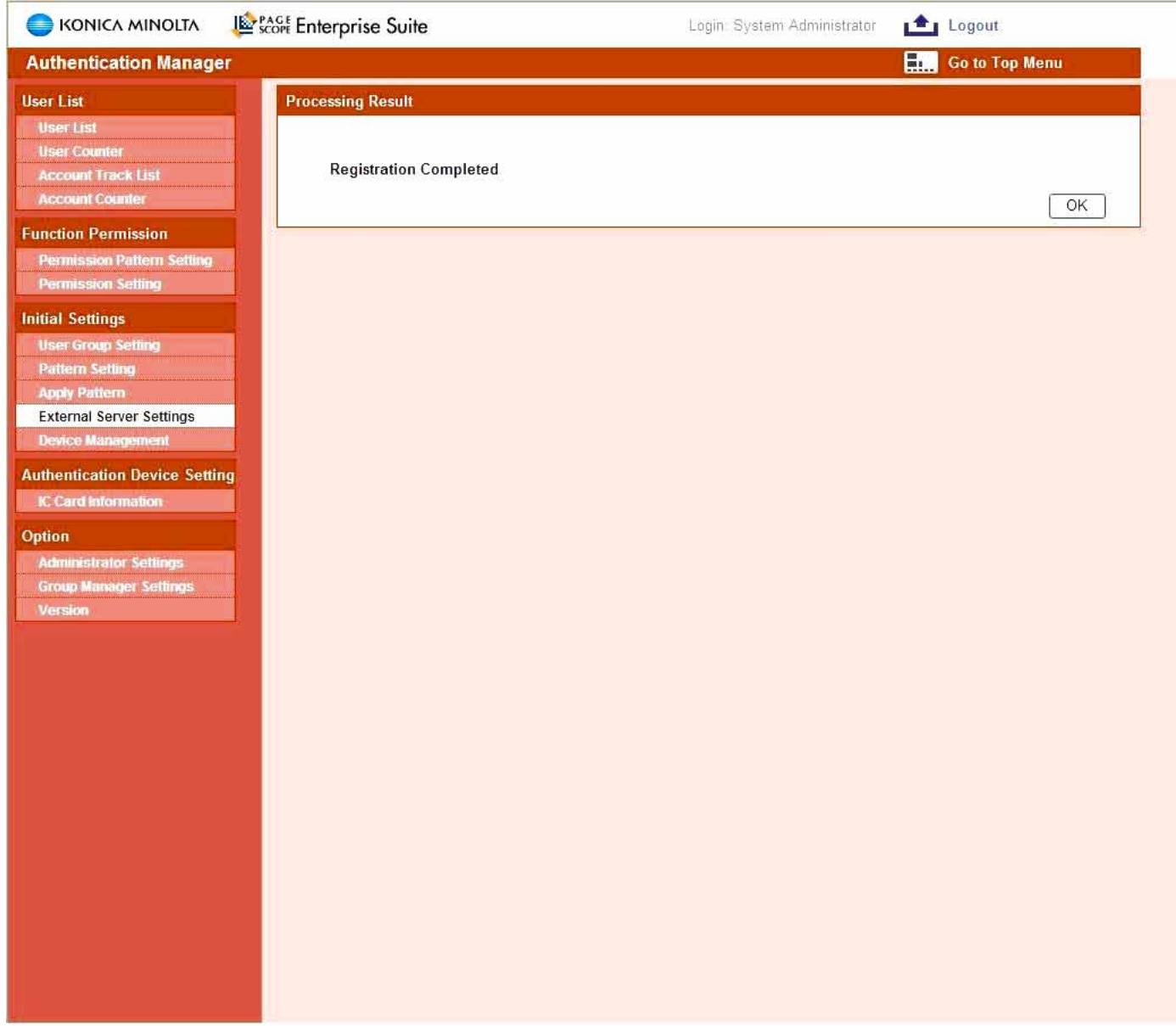

Select OK, this concludes the Active Directory Registration.

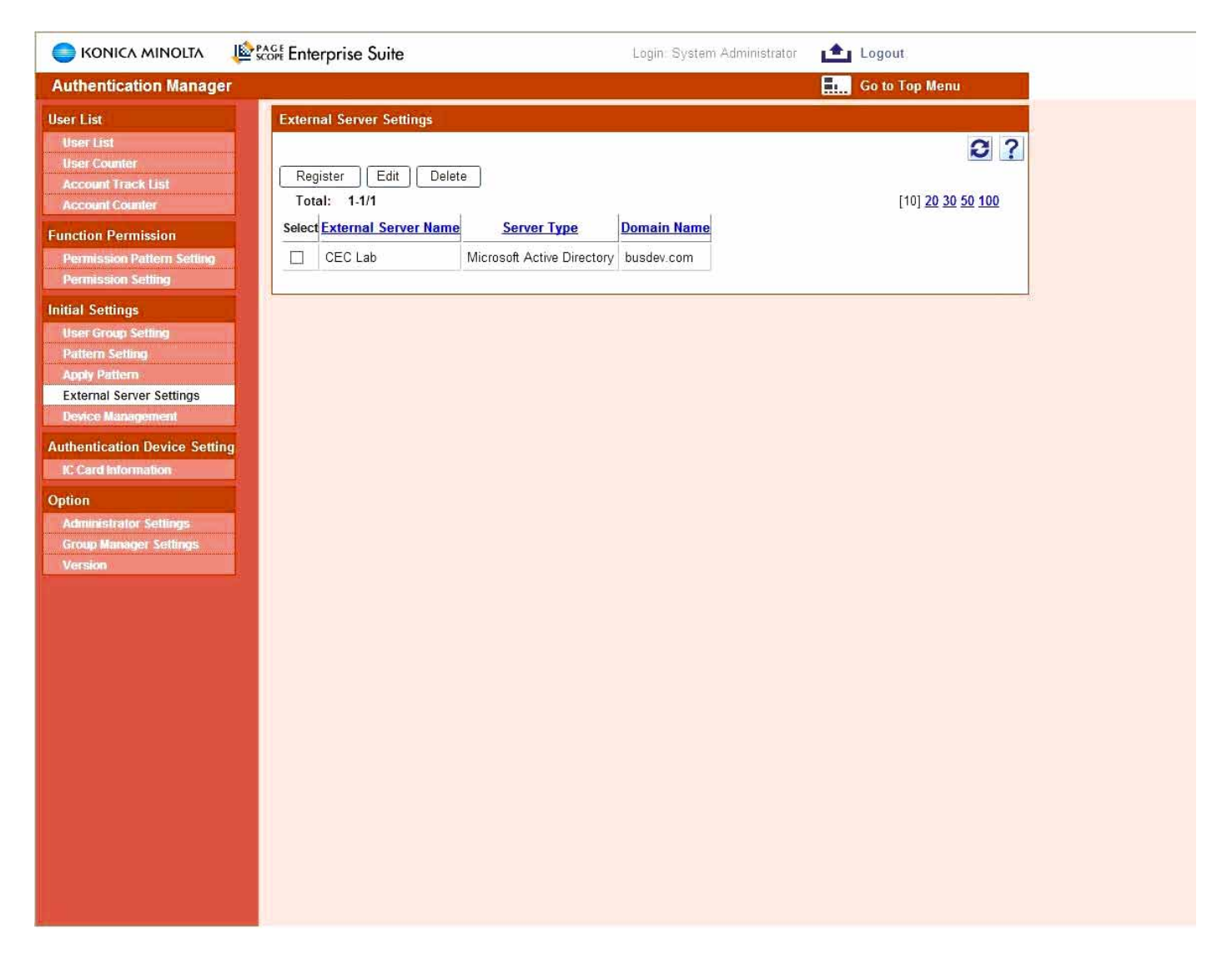

If the active directory registration was successful will be listed under external server setting.

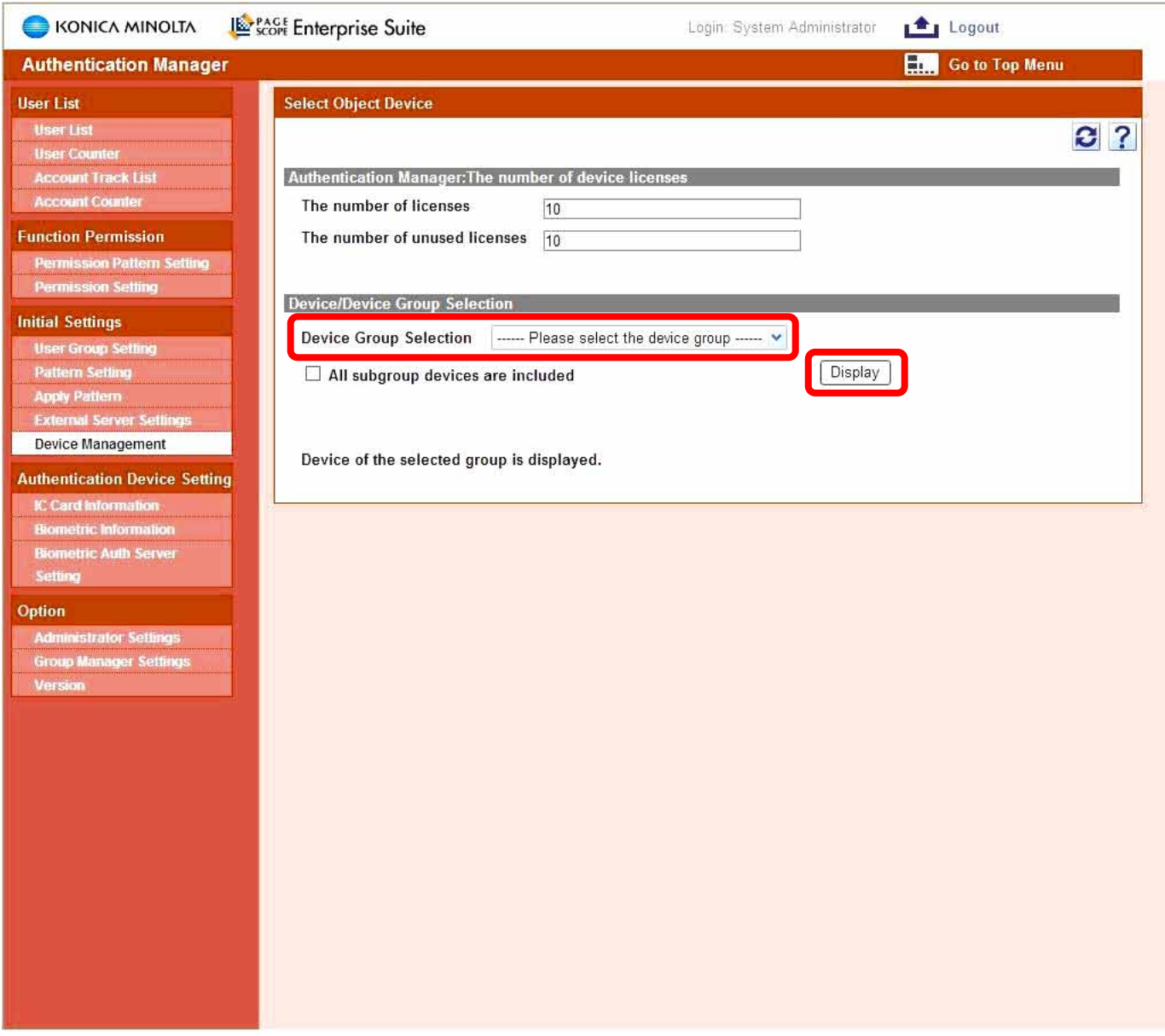

Selecting Device Management will display the available device licenses. Select "All Devices" from the Device Group Selection drop down menu and click Display.

Next step is to register MFPs to be managed.

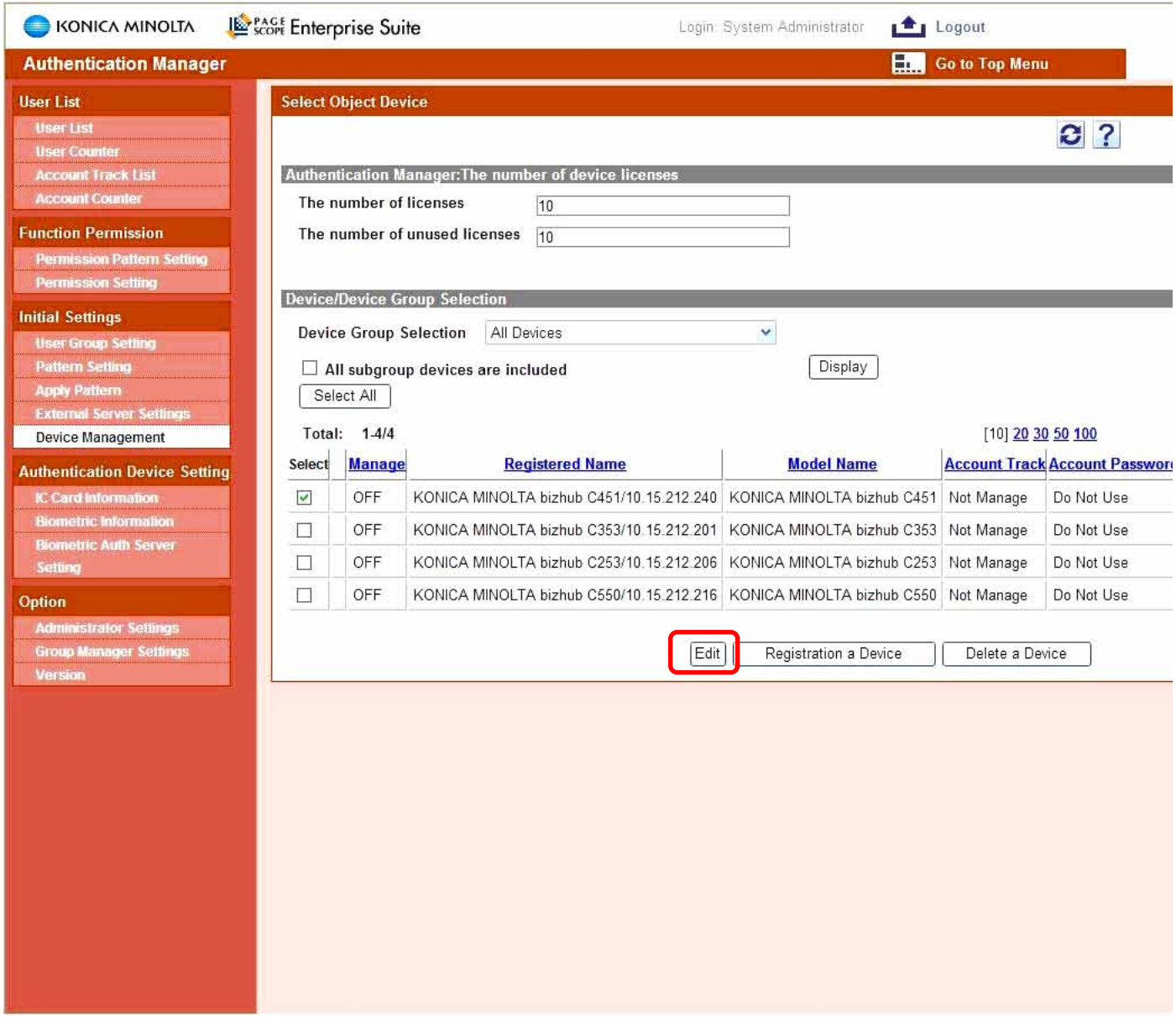

Select the device from the Registered device list and select edit.

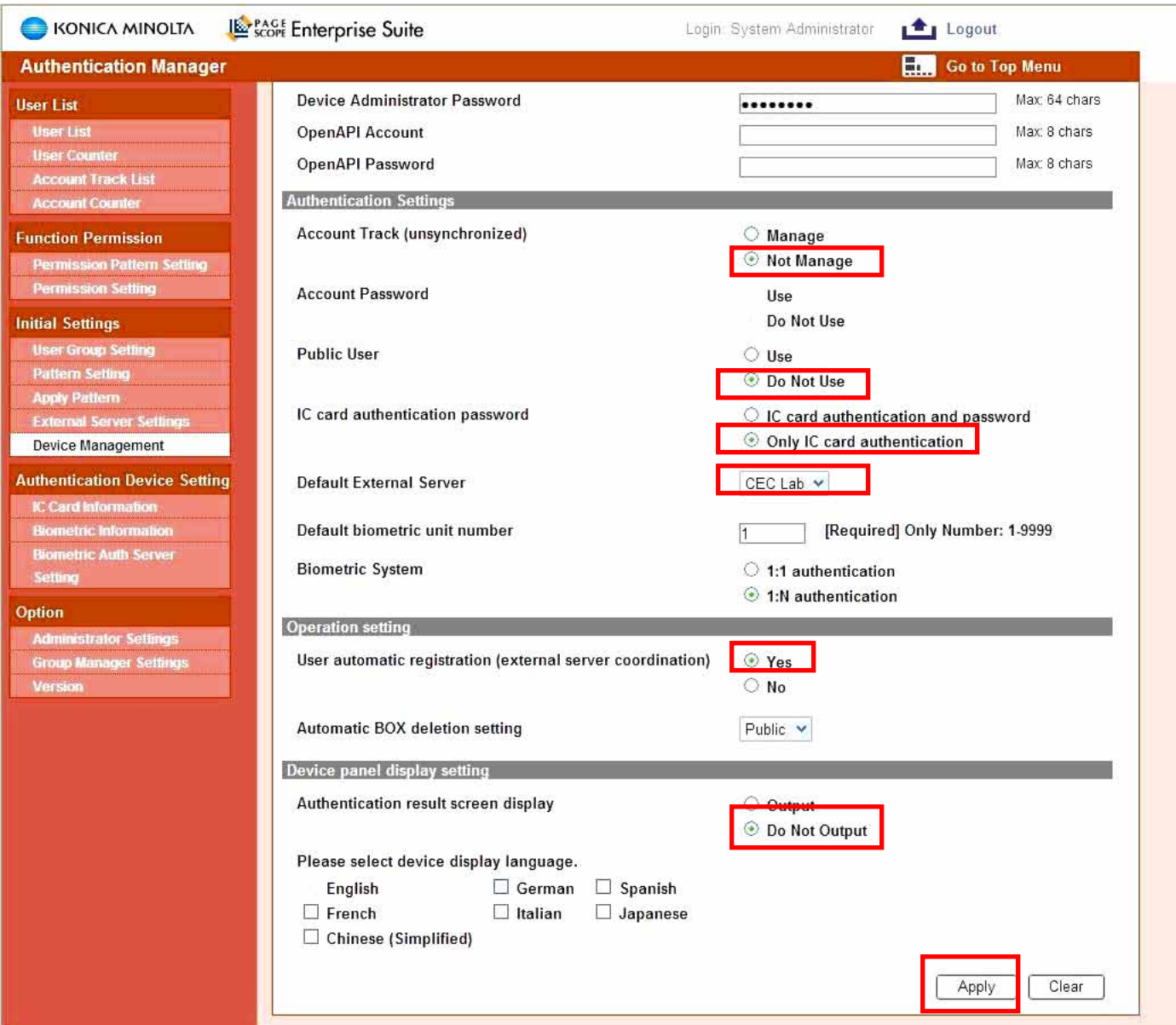

- 1. Enter the Administrator password. (Default Admin Password is 12345678)
- 2. Account track select Not Manage (If Applicable)
- 3. Public user Do not use. (If Applicable)
- 4. IC card authentication password, select IC card authentication or IC card & Password.
- 5. Select the Registered External Server from the drop down list. (If Applicable)
- 6. If you are using an external server (i.e. Active Directory) select the User Automatic Registration Yes (This will register the user automatically after the first log-in). (If Applicable)
- 7. Select Do Not Output (This will prevent the Confirmation prompt during the log-in at the MFP). (If Applicable)
- 8. Click Apply to save the settings.

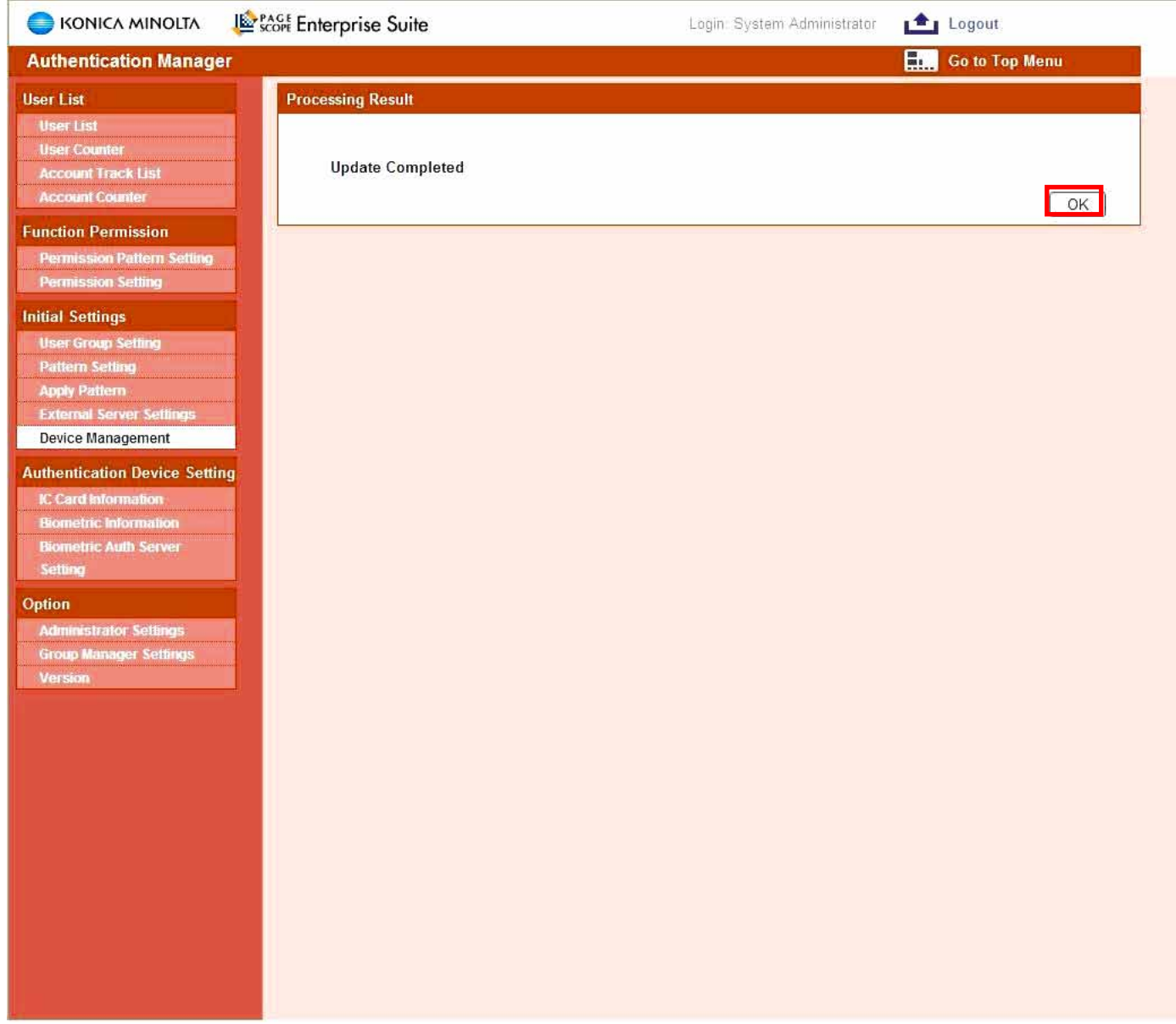

Select OK to complete the MFP update.

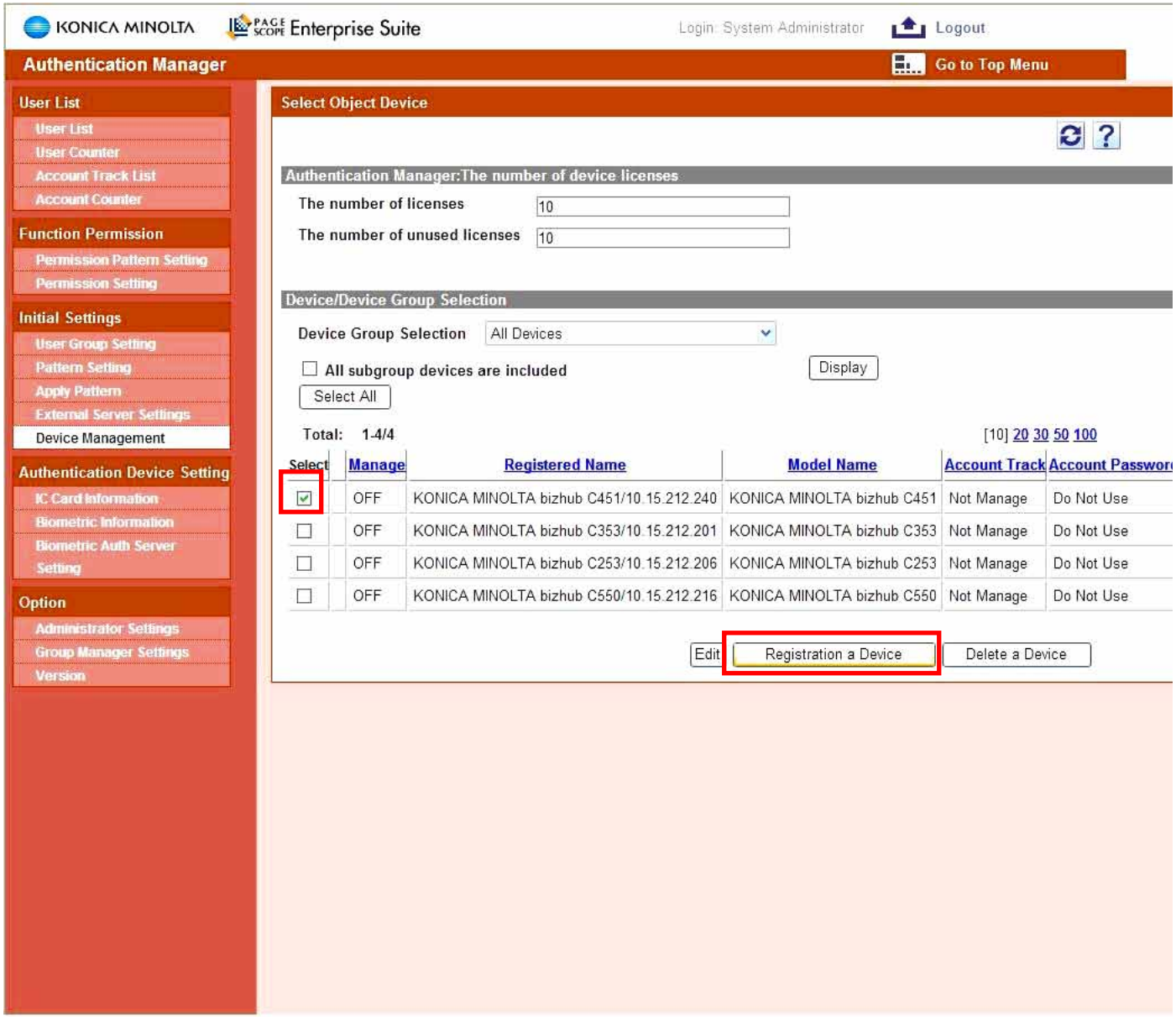

Select the device from the Registered device list and select Registration a Device to register.

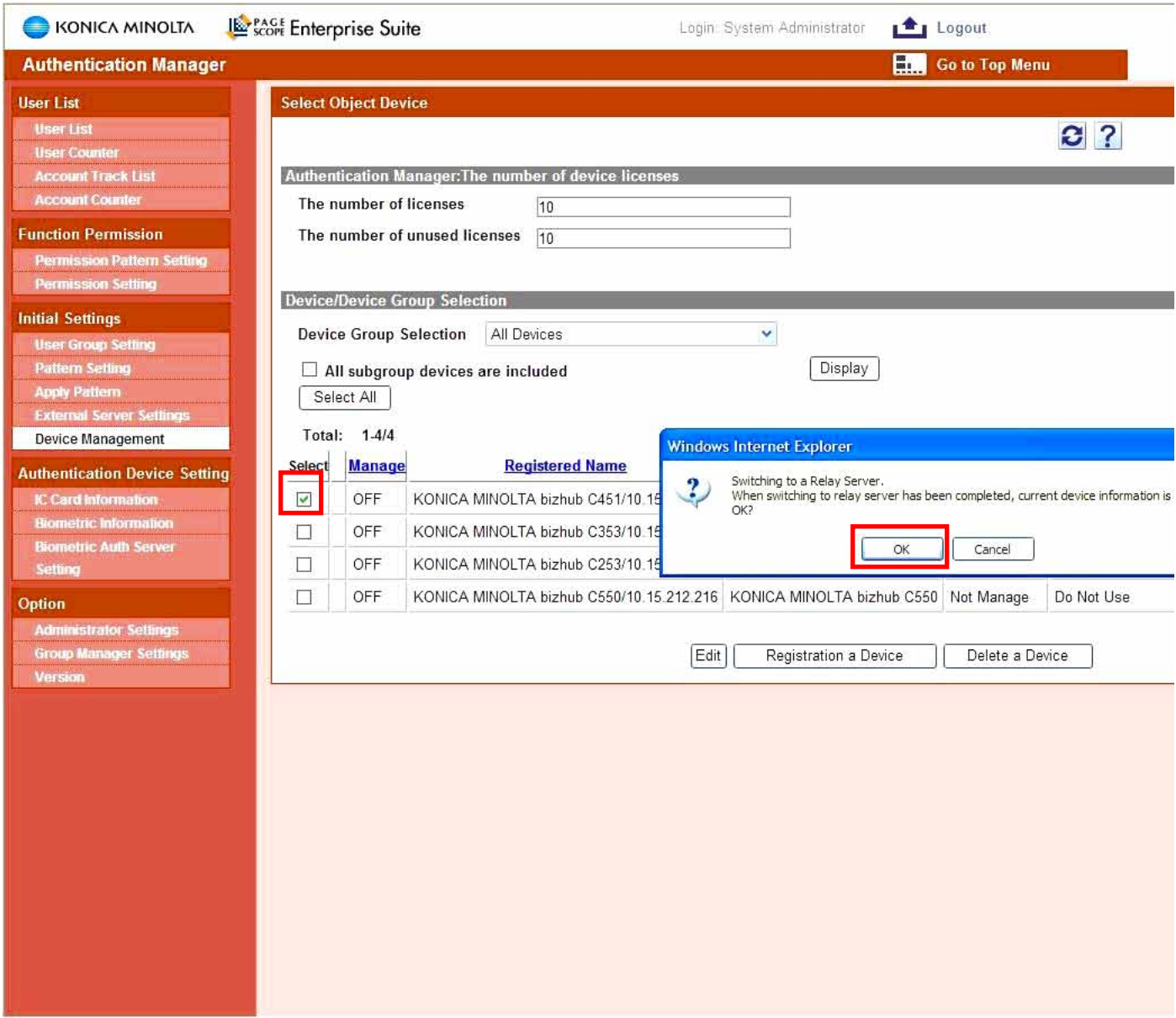

A confirmation screen will open, select OK to manage the device.

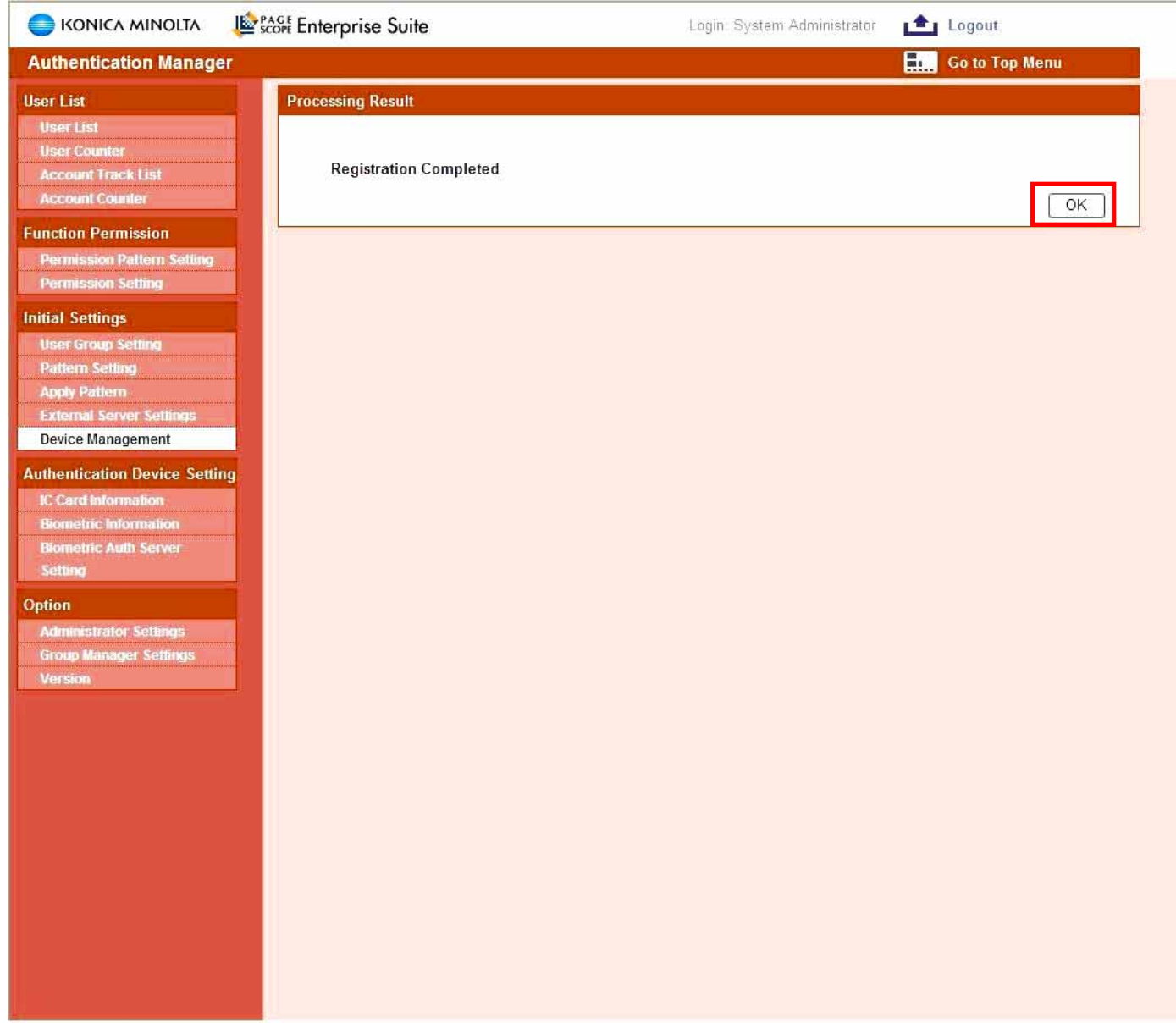

Once the machine has been successfully registered select OK.

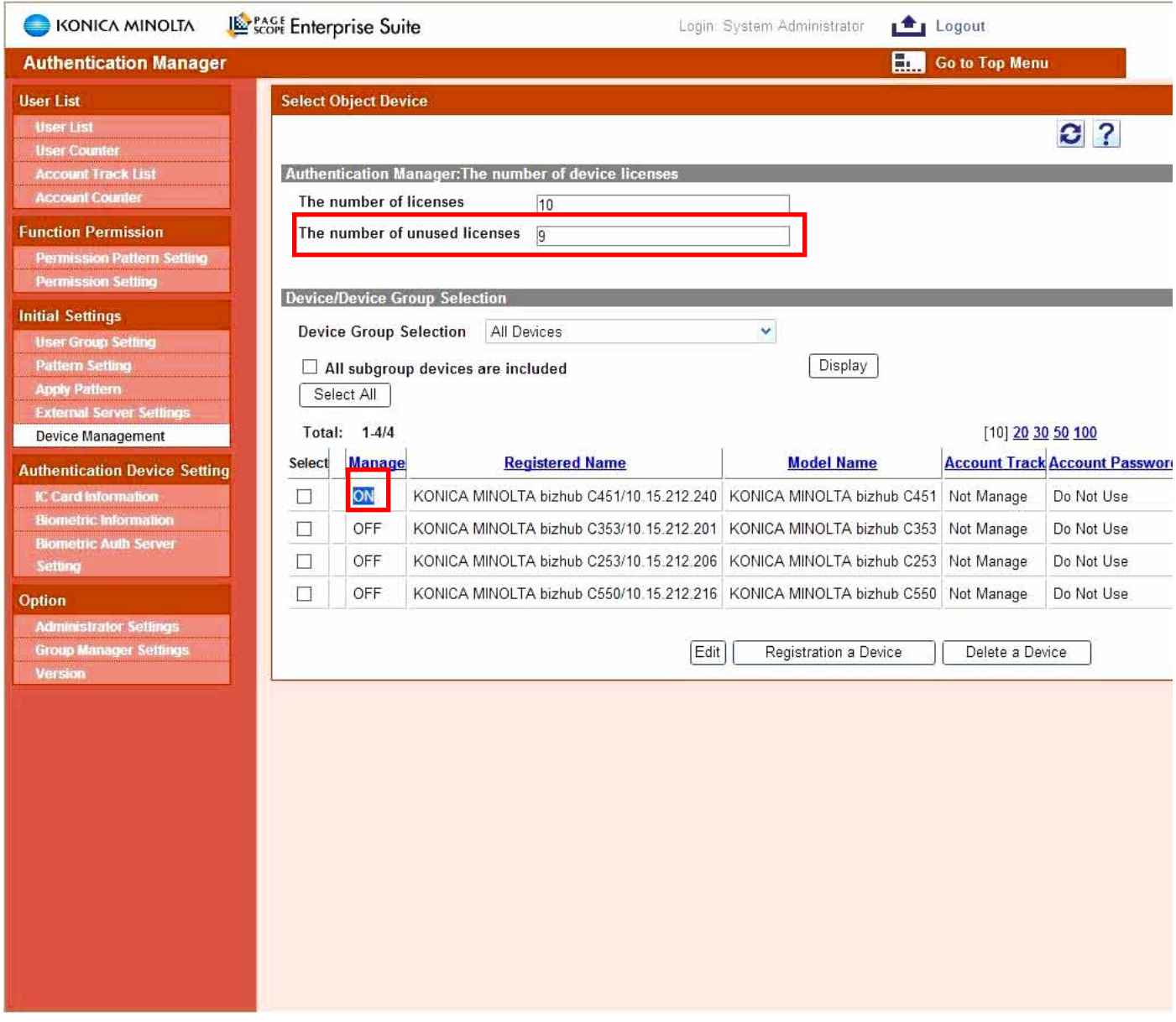

The number of MFP licenses has decreased and the MFP has been listed as Managed.

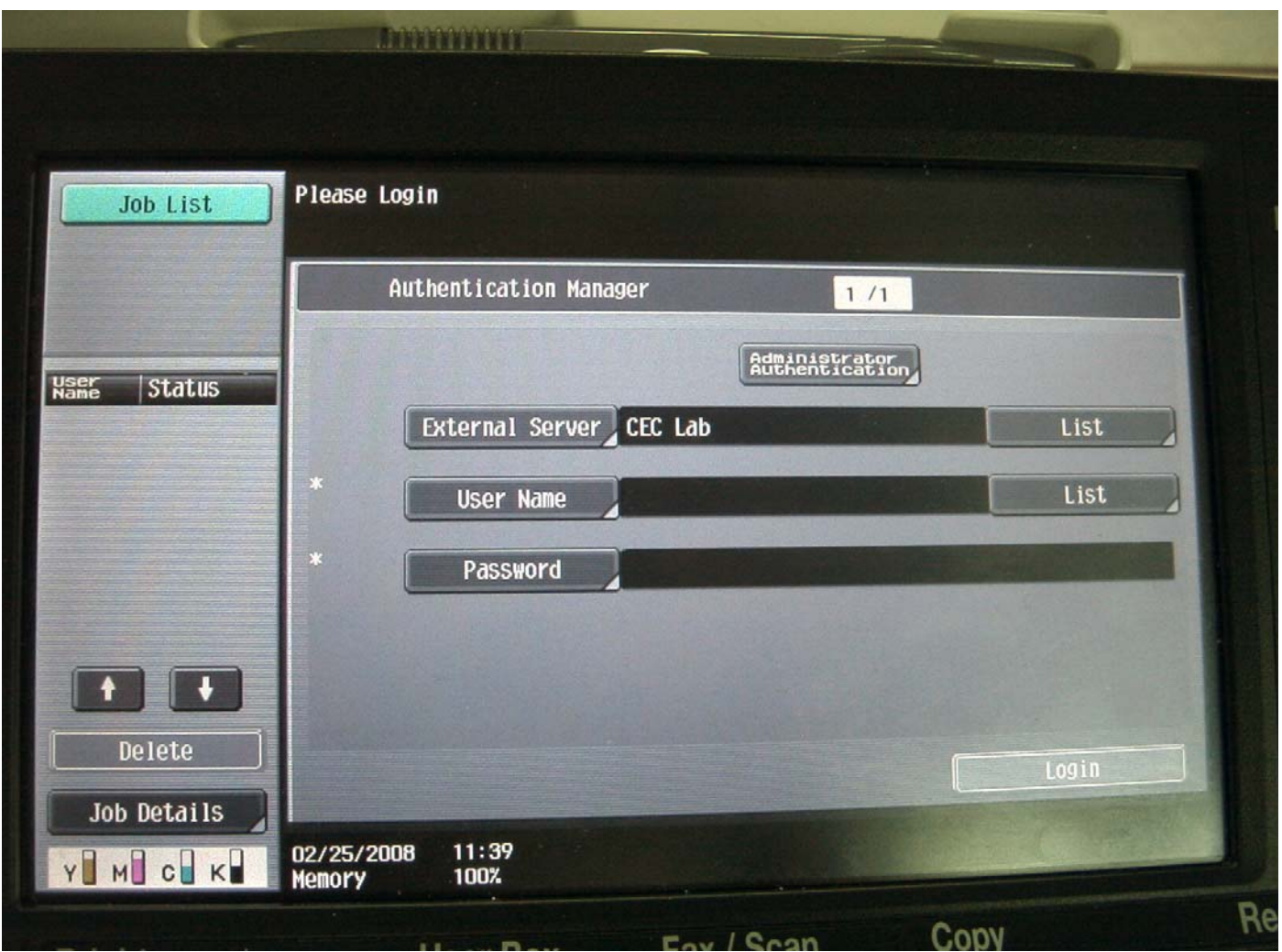

Log in at the MFP using the IC card or registered user (user name & password) in Active Directory.

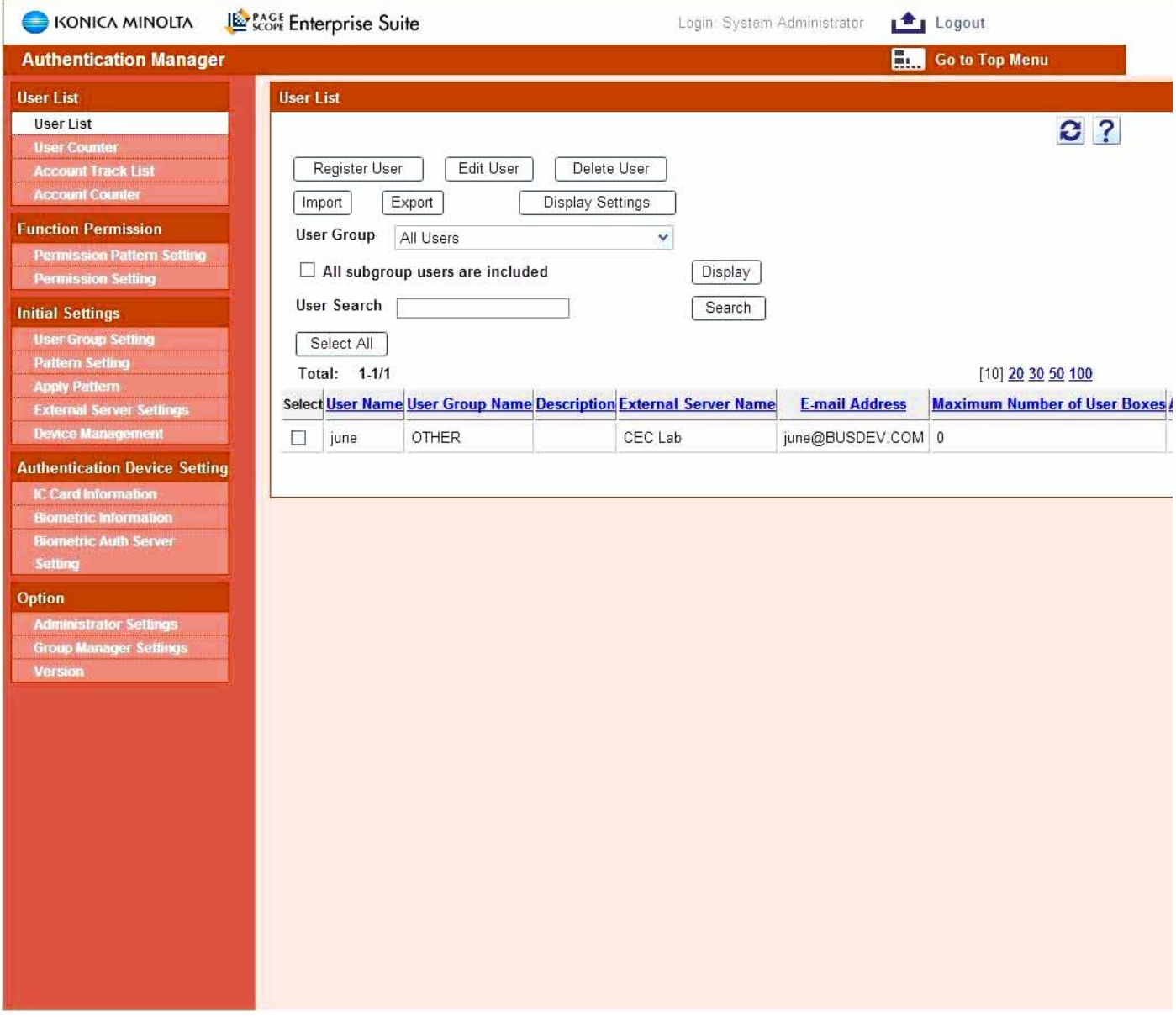

The list will be populated with the user after a successful log in.

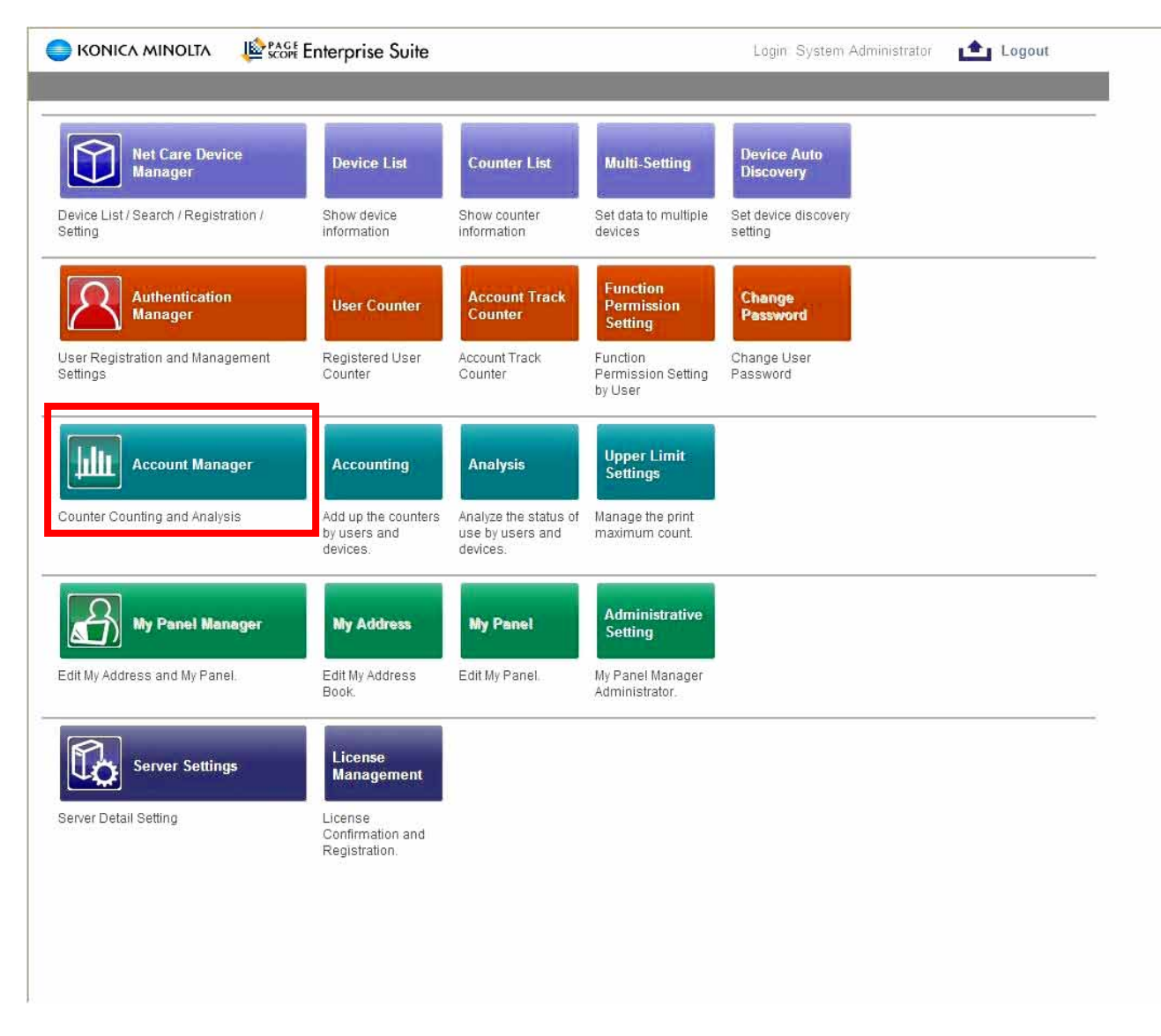

Select Account Manager to enable Account Manager to track the MFP activity.

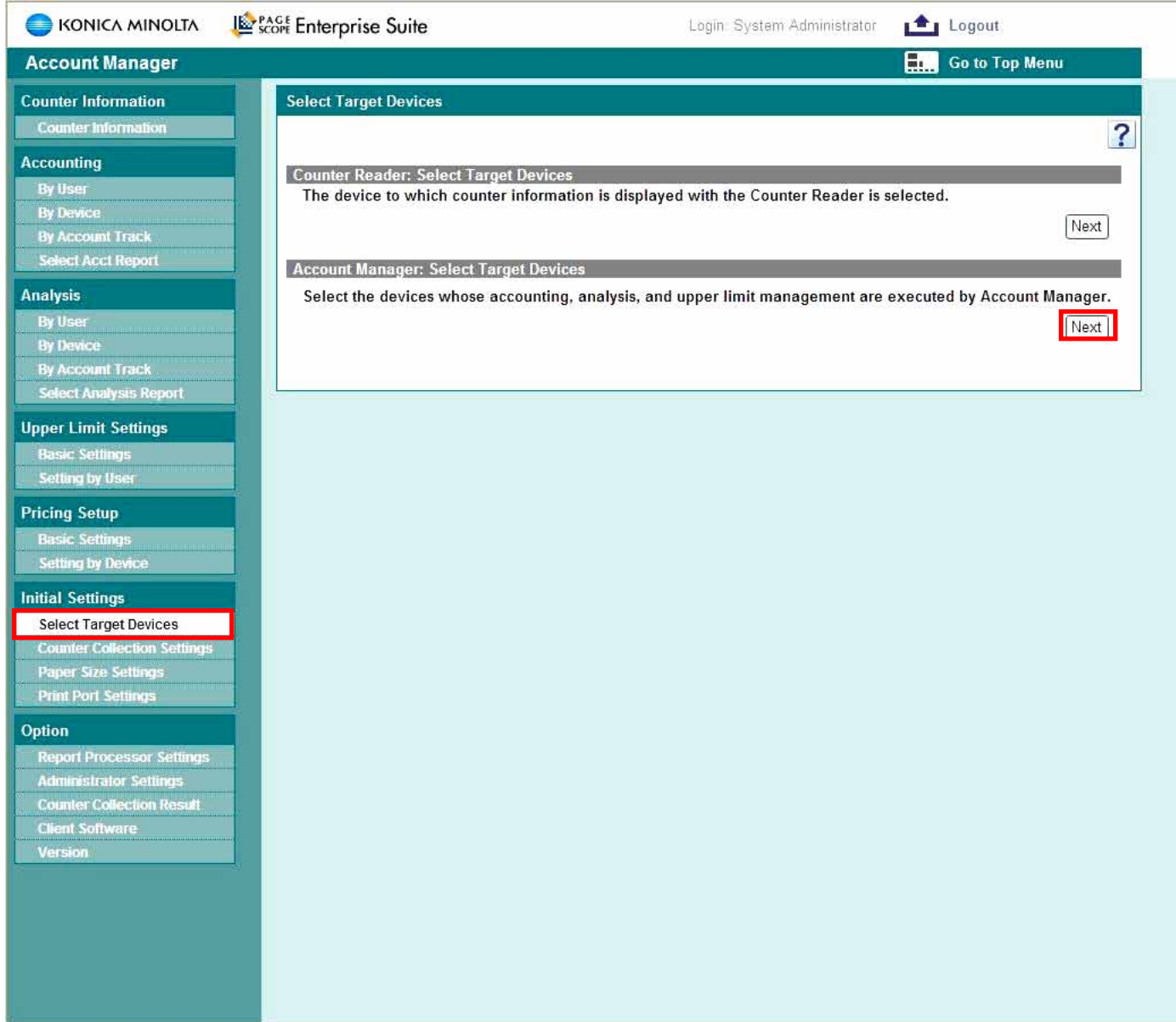

Select the "Select Target Devices" tab and the Next button under the Account Manager: Select Target Devices

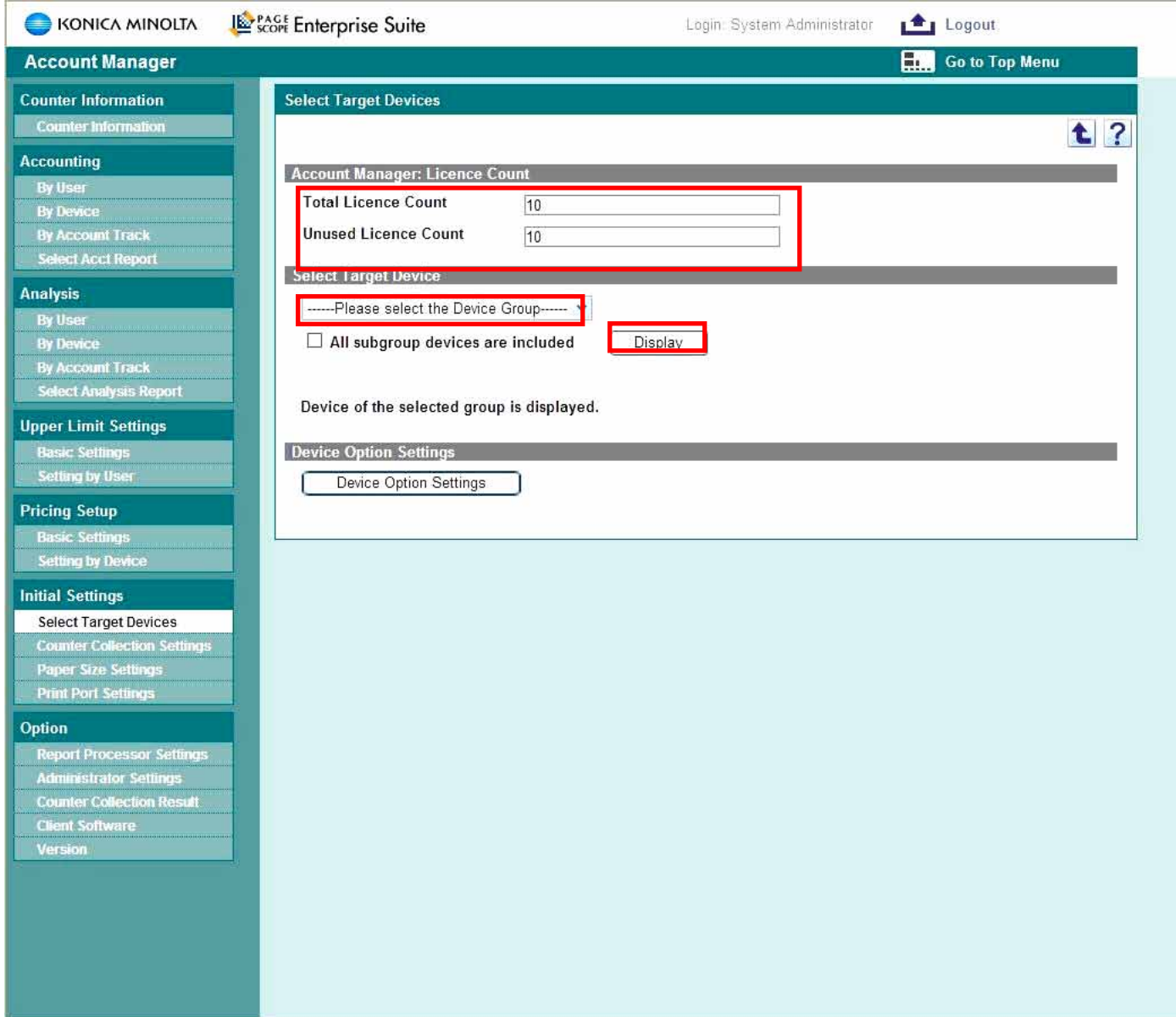

Your available licenses will be displayed. Select "All Devices" from the drop down menu and then click Display.

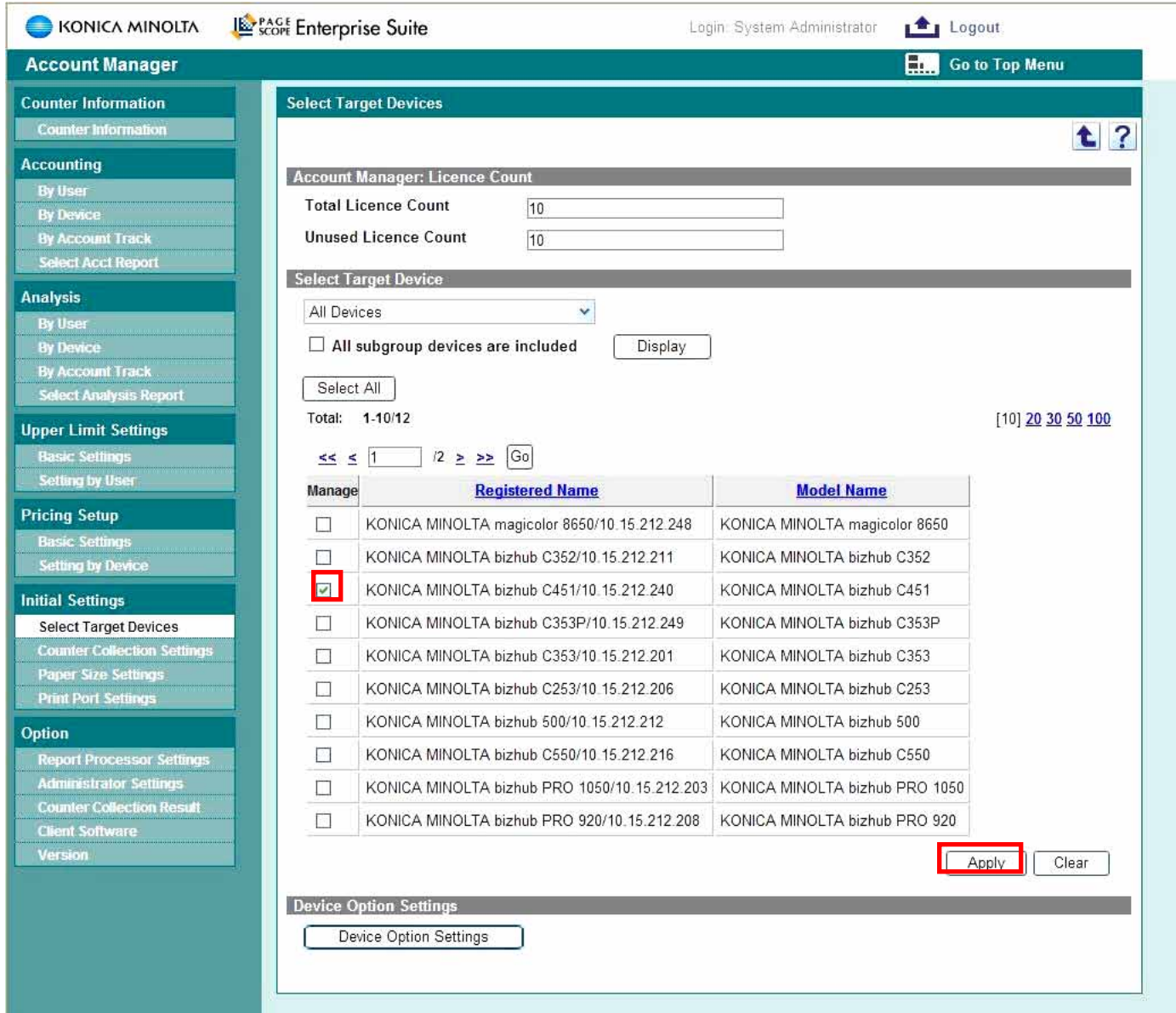

Select the MFP(s) and then click Apply

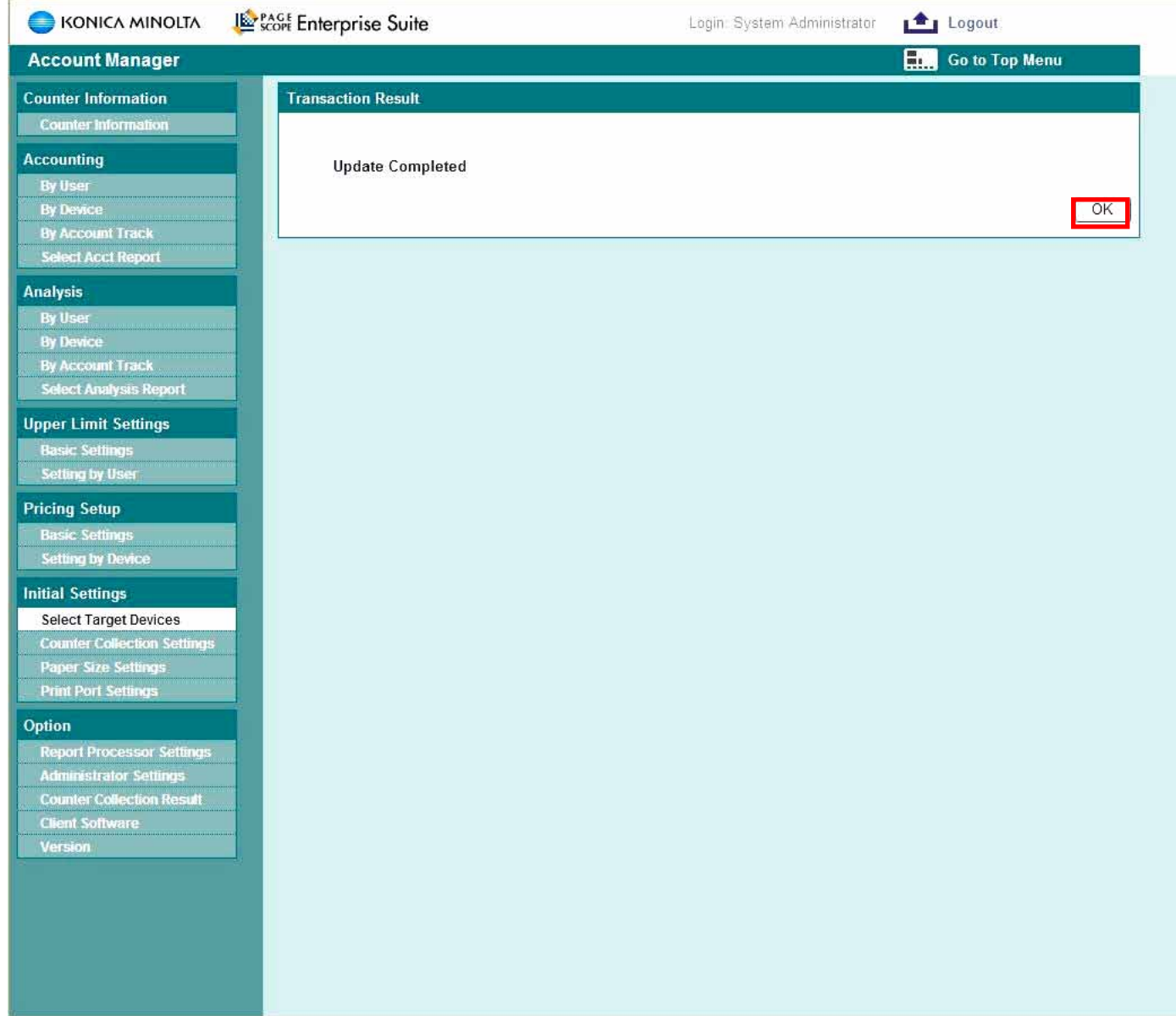

Click OK to continue the update process.

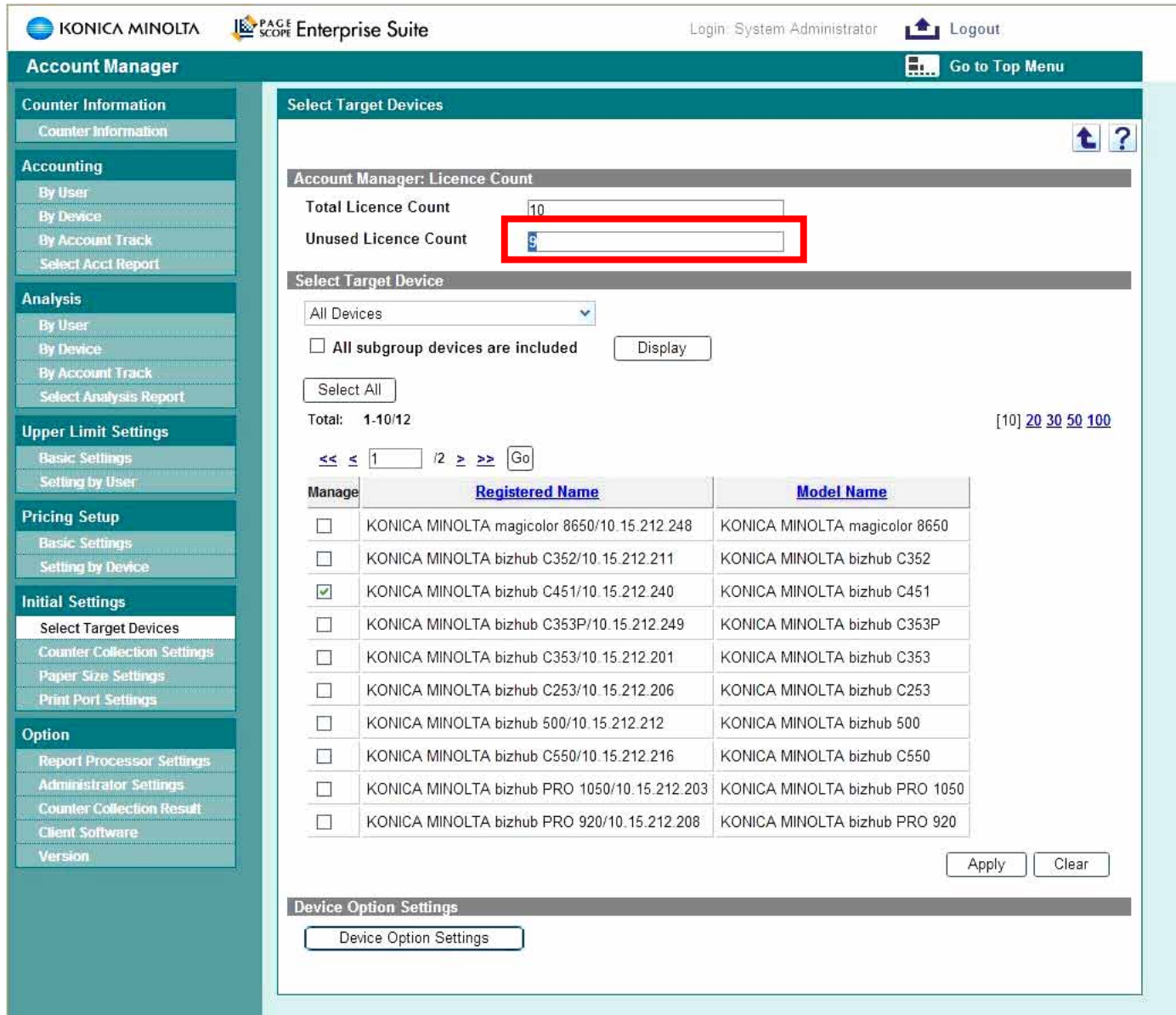

The number of Unused licenses has decreased and MFP is now listed as Managed.

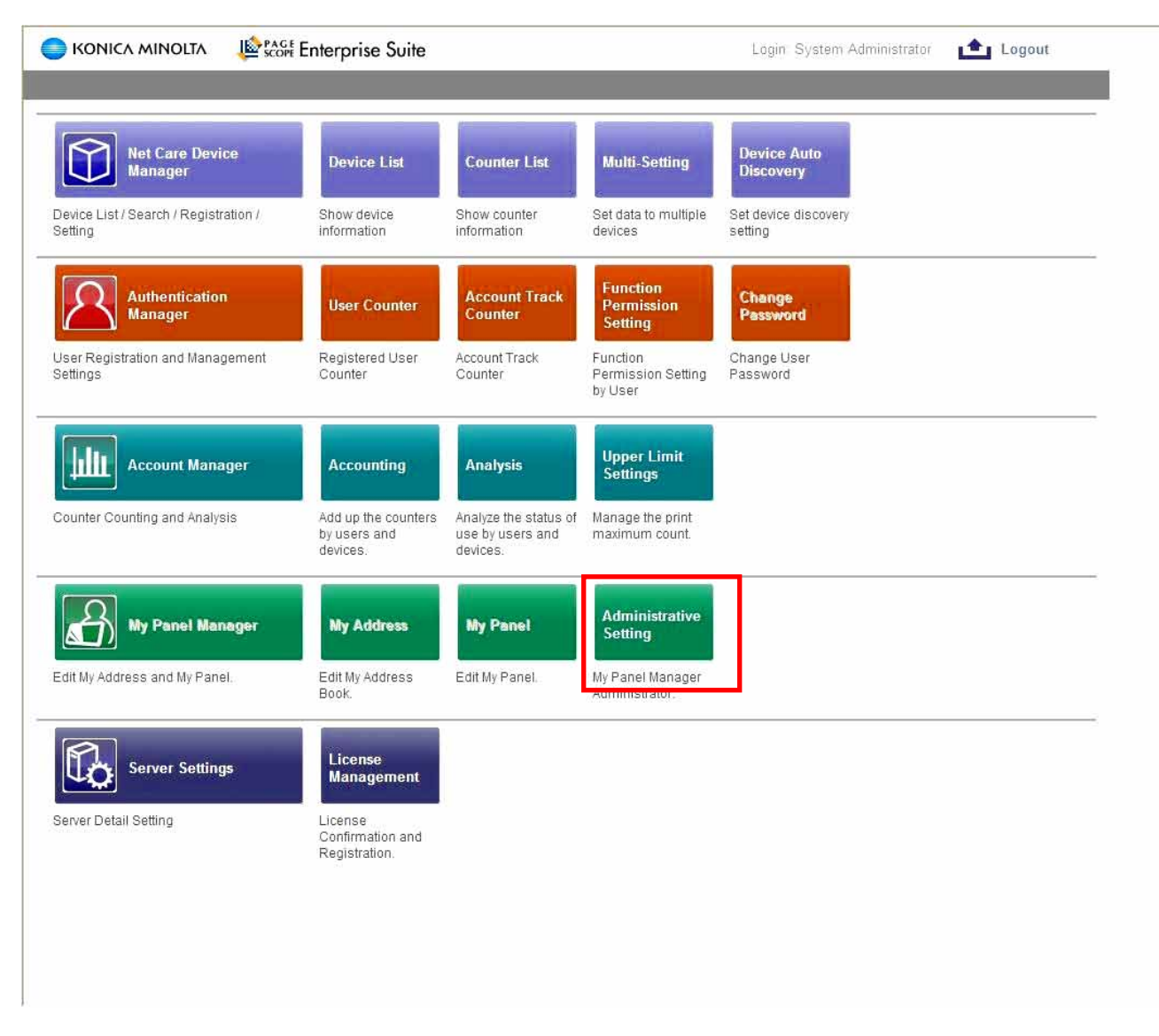

To set up the user for My Panel, Select the Administrative Settings in My Panel Manager.

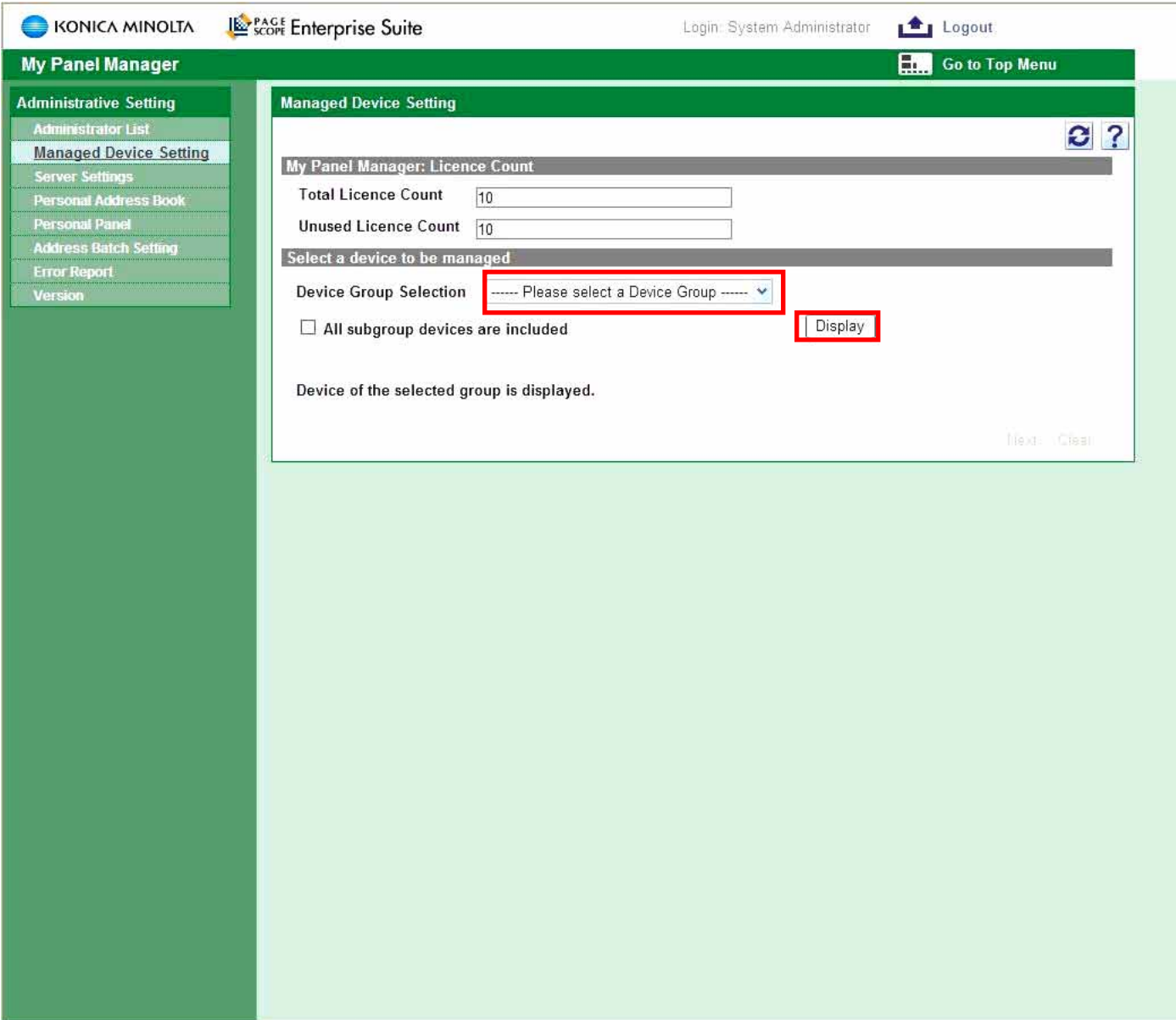

Select All Devices in the Device Group Selection drop down menu, then click display to view all MFPs that can be registered with My Panel.

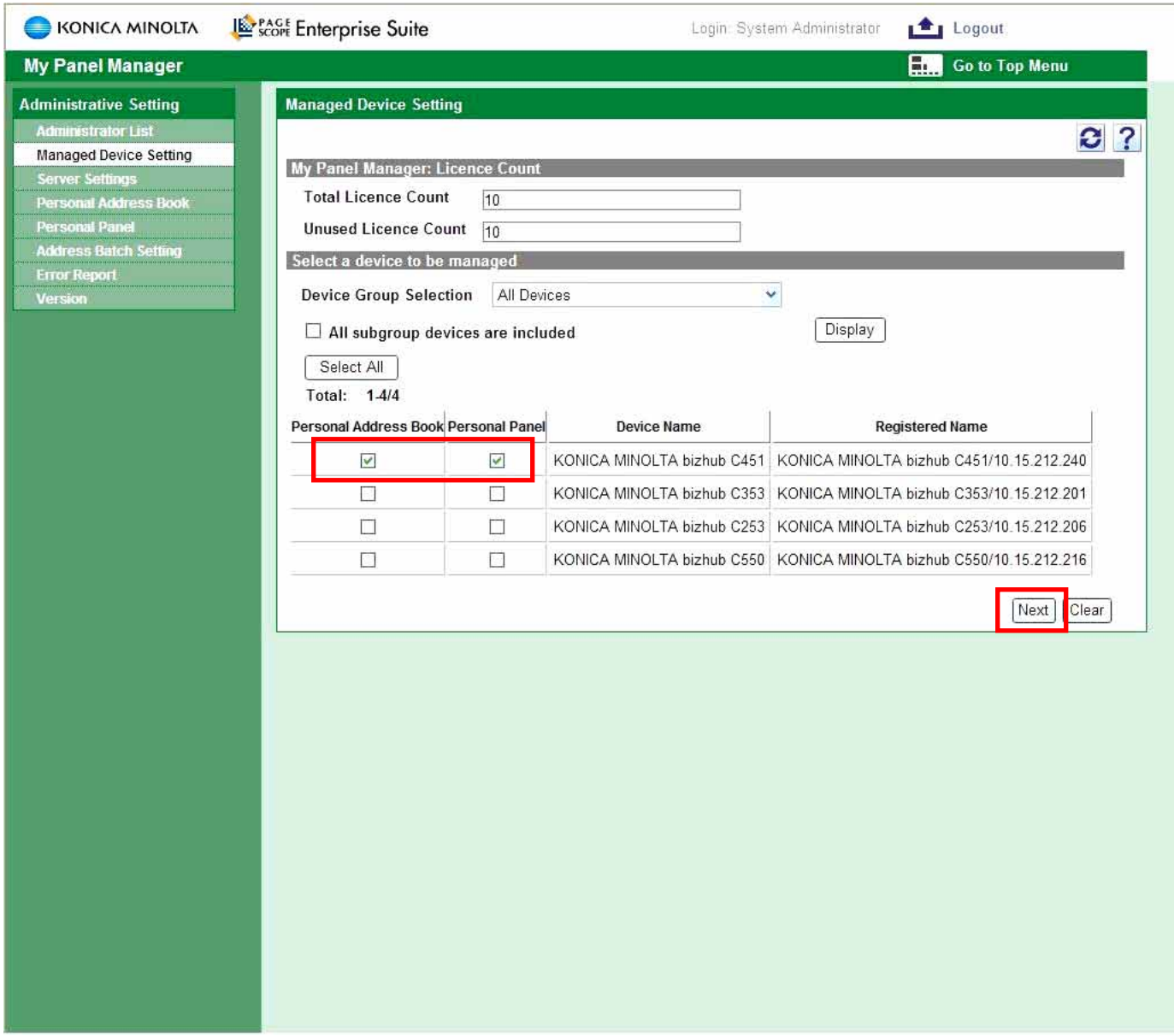

Select the MFP(s) you want the users to be able to manage their Personal Address Book and/or Personal Panel on and click Next.

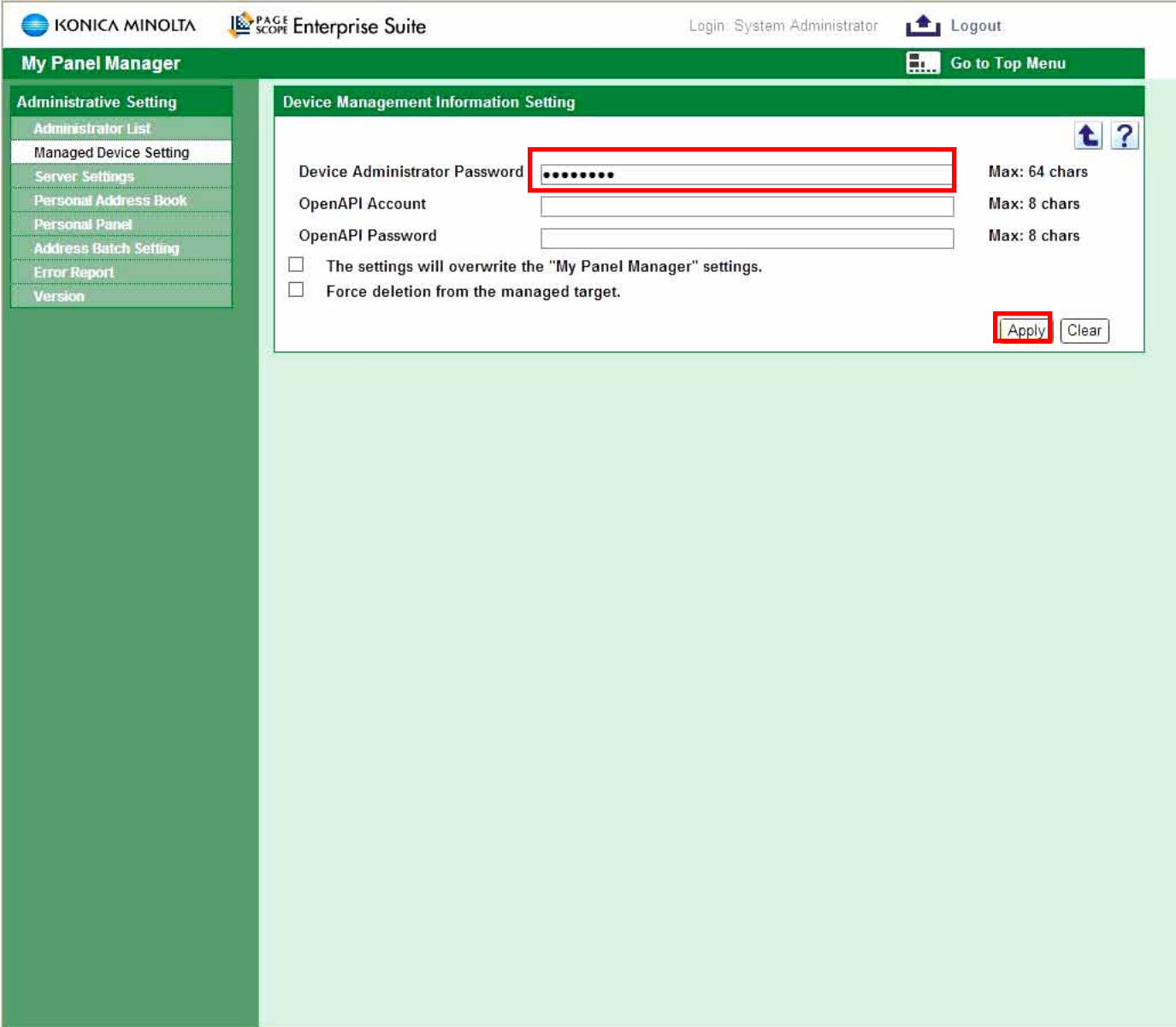

Enter the Device Administrator Password in and then select Apply. Default password is 12345678

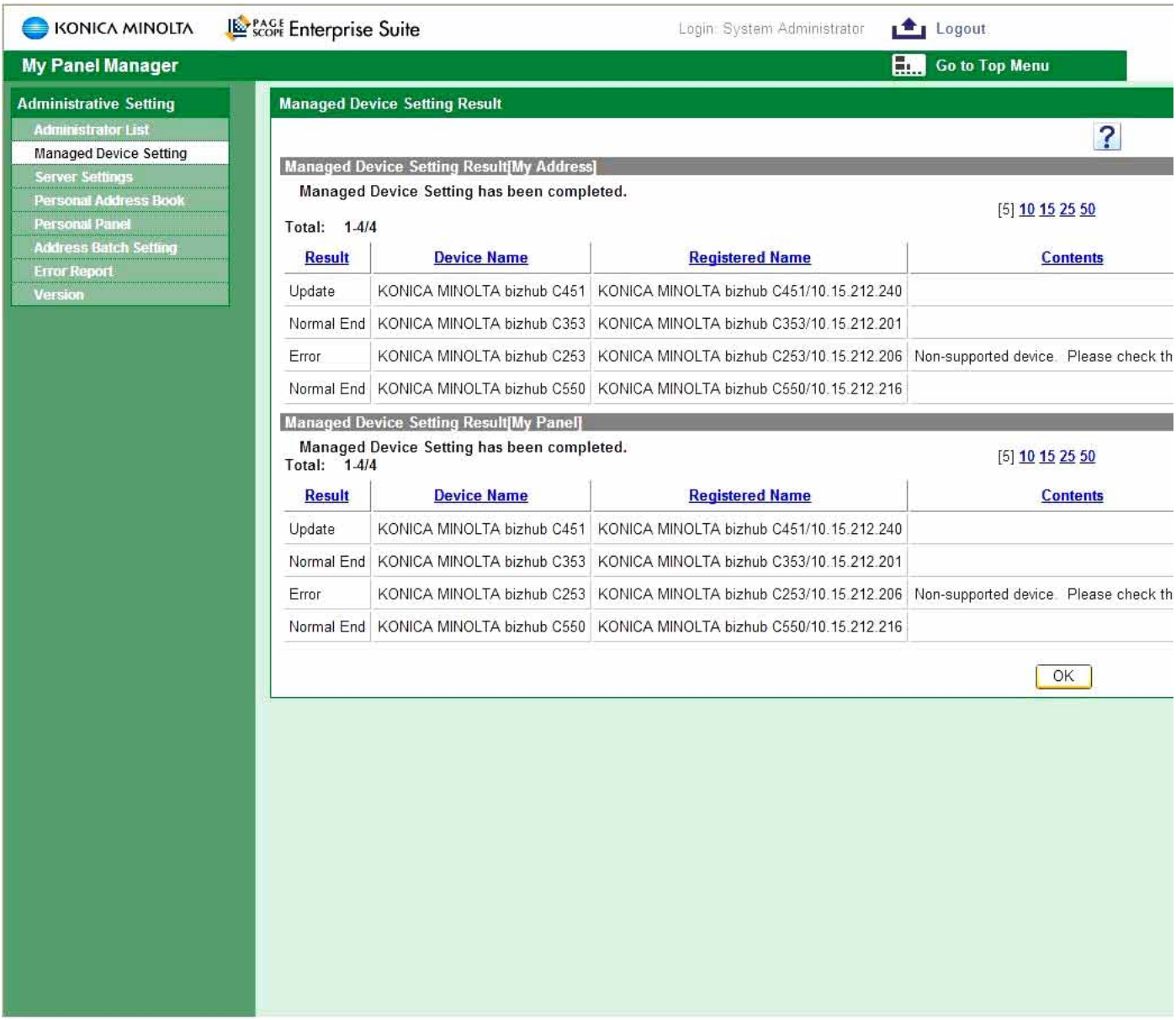

The newly added device will have a result of Normal End.

Results:

Update – Updated settings are registered to the MFP

Normal End – The MFP is registered correctly.

Error – MFP is not registered correctly, or incompatible.

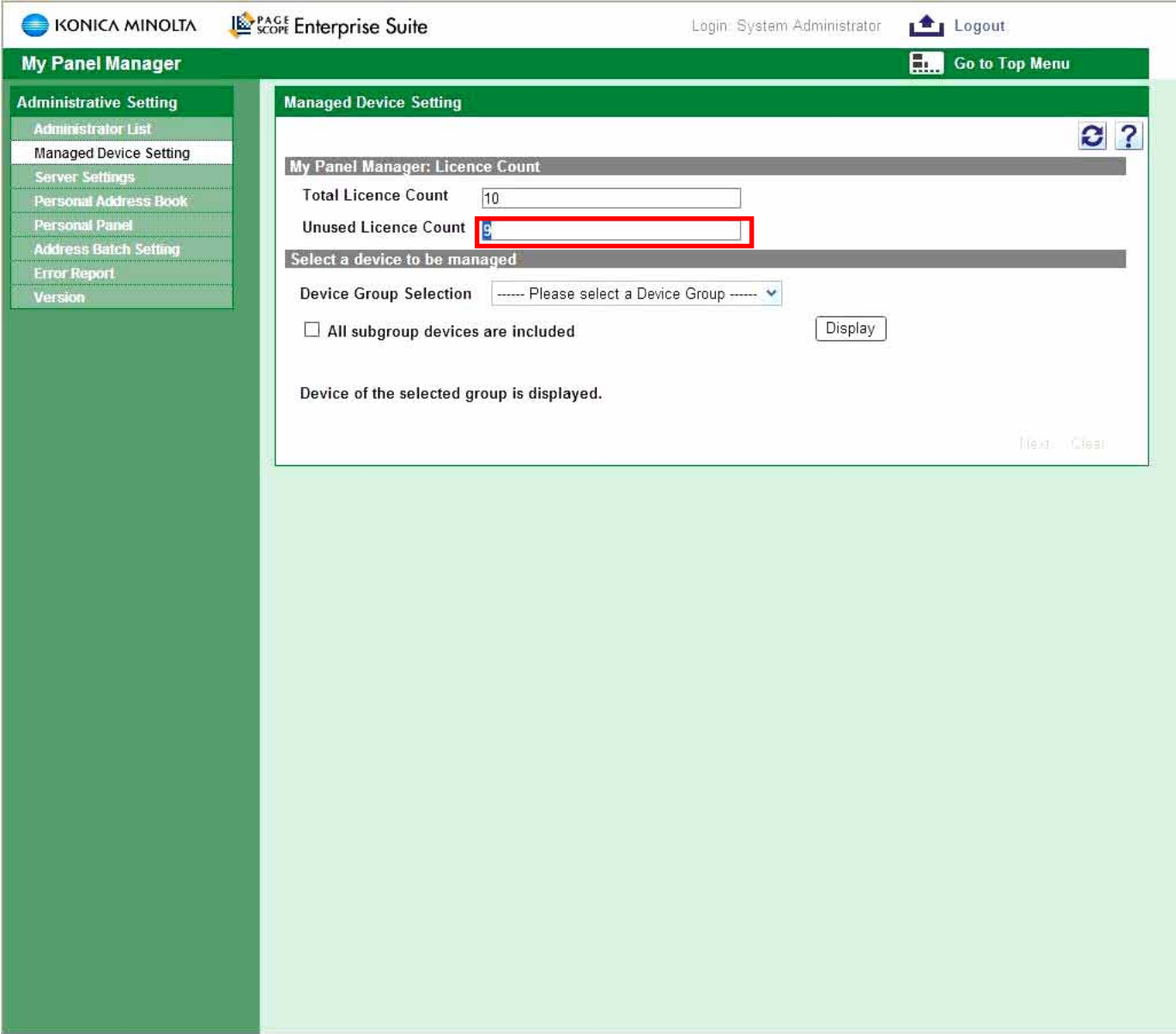

The unused License Count has decreased after adding the MFP.

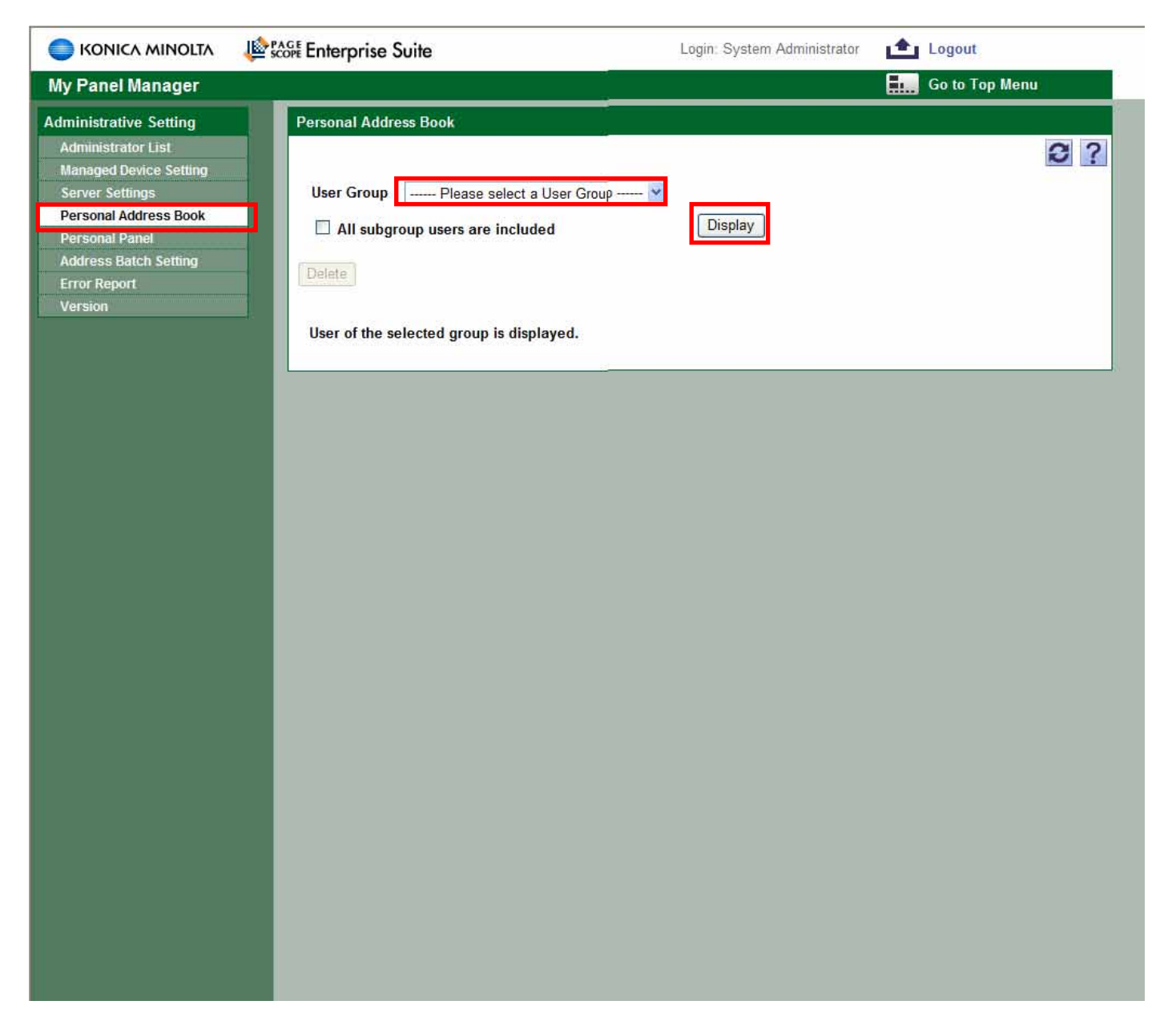

To set up the User's Personal Address Book select the Personal Address Book tab then select the All Users from the drop down menu and then select Display

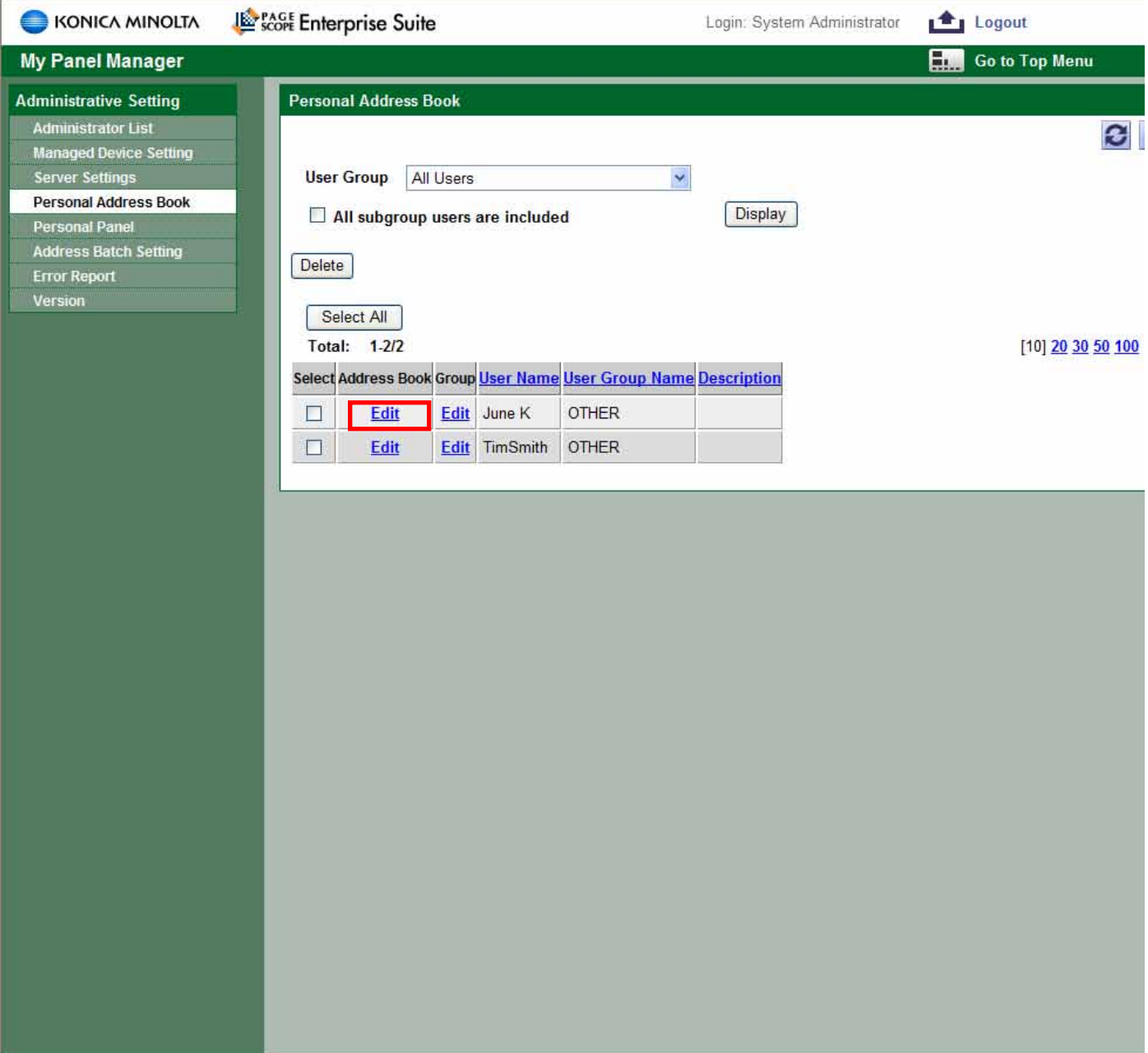

Select "Edit" under the Address Book column for the user whose address book you will be changing.

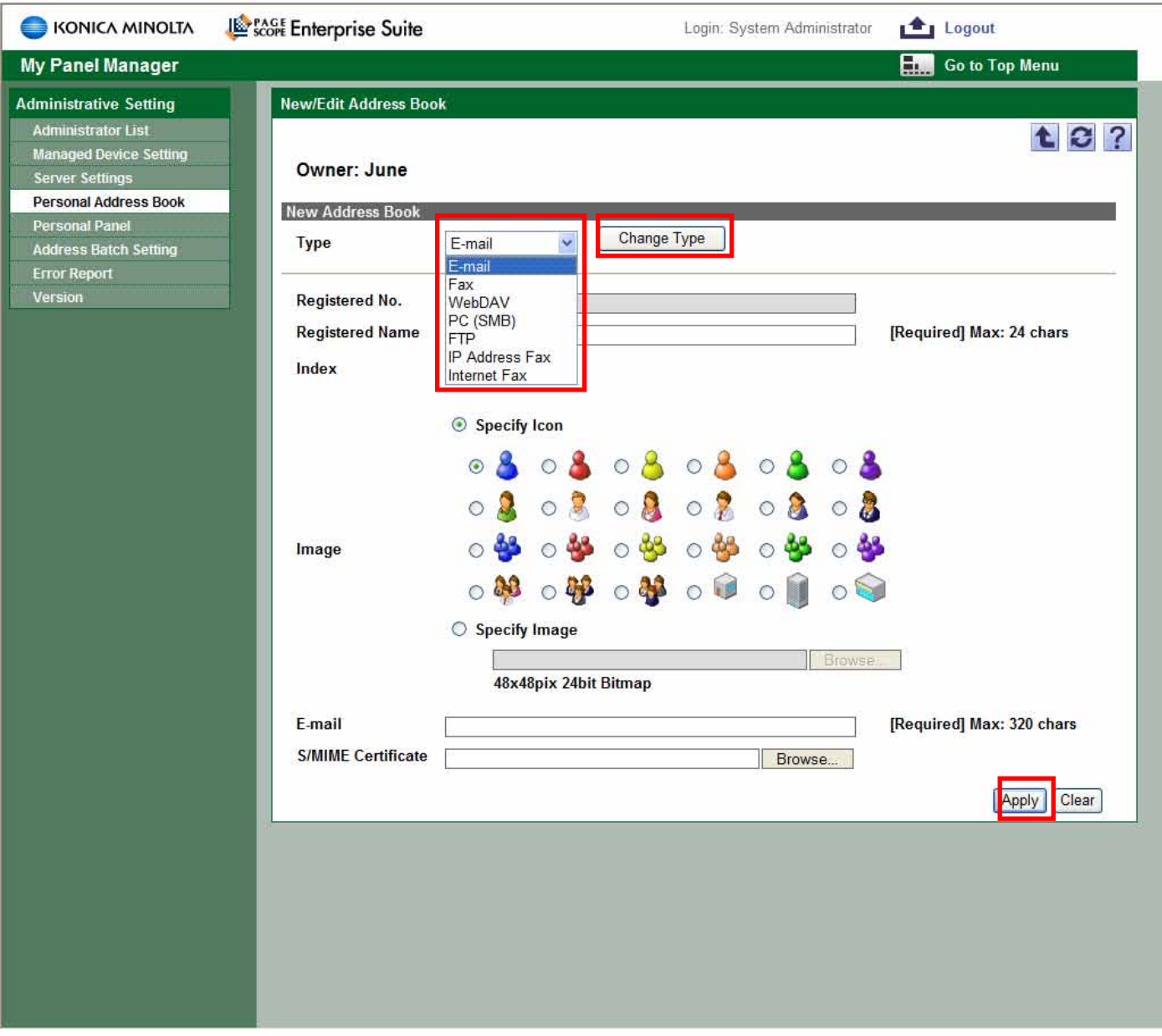

Select the type of contact (E-mail, Fax, WEBDAV, PC (SMB), FTP, IP Address Fax, Internet Fax) and select Change Type. Fill in the required fields and select an icon or specify and image to use as an icon. Then click Apply.

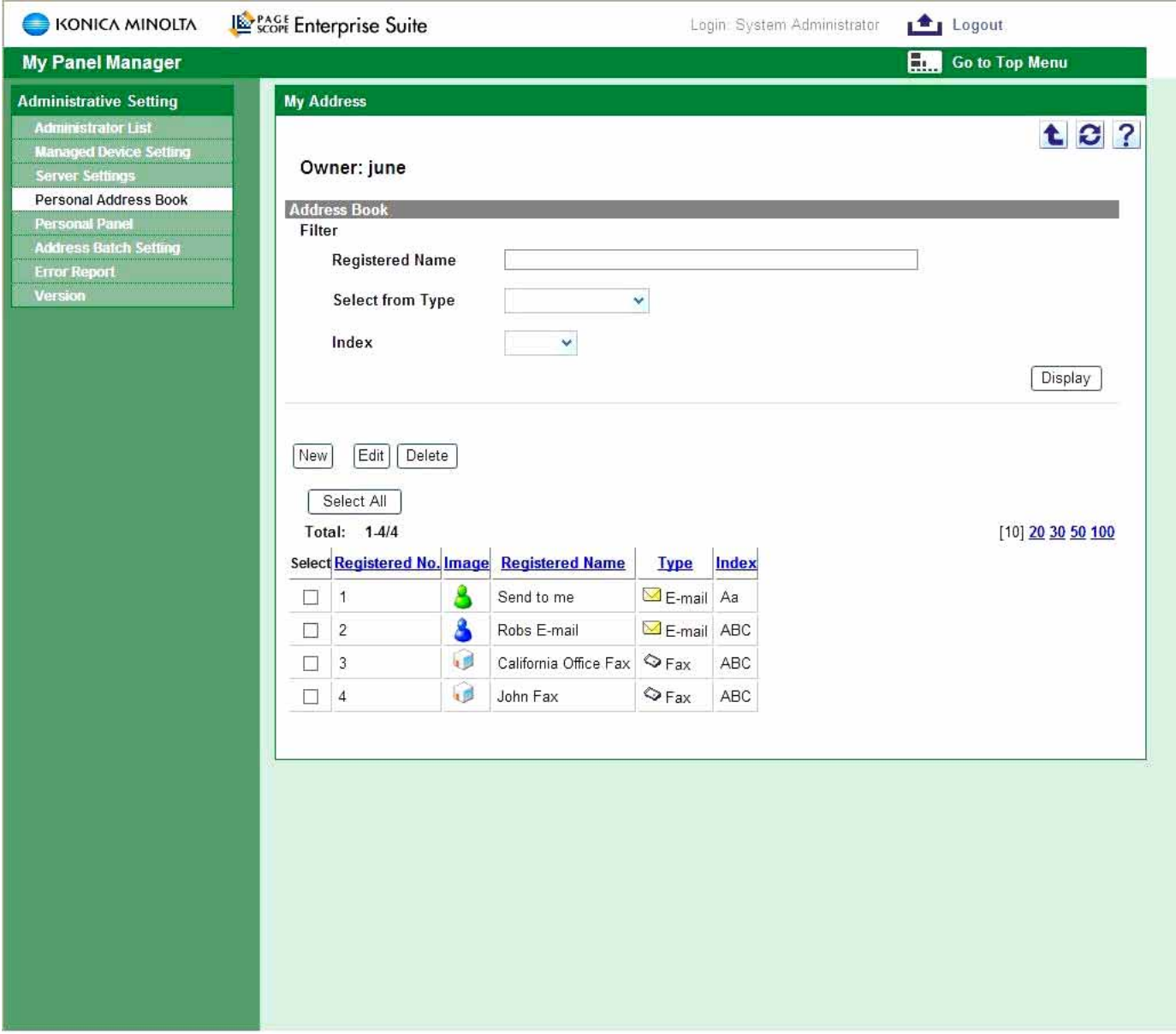

After adding contacts the list will populate with the addresses or contacts.

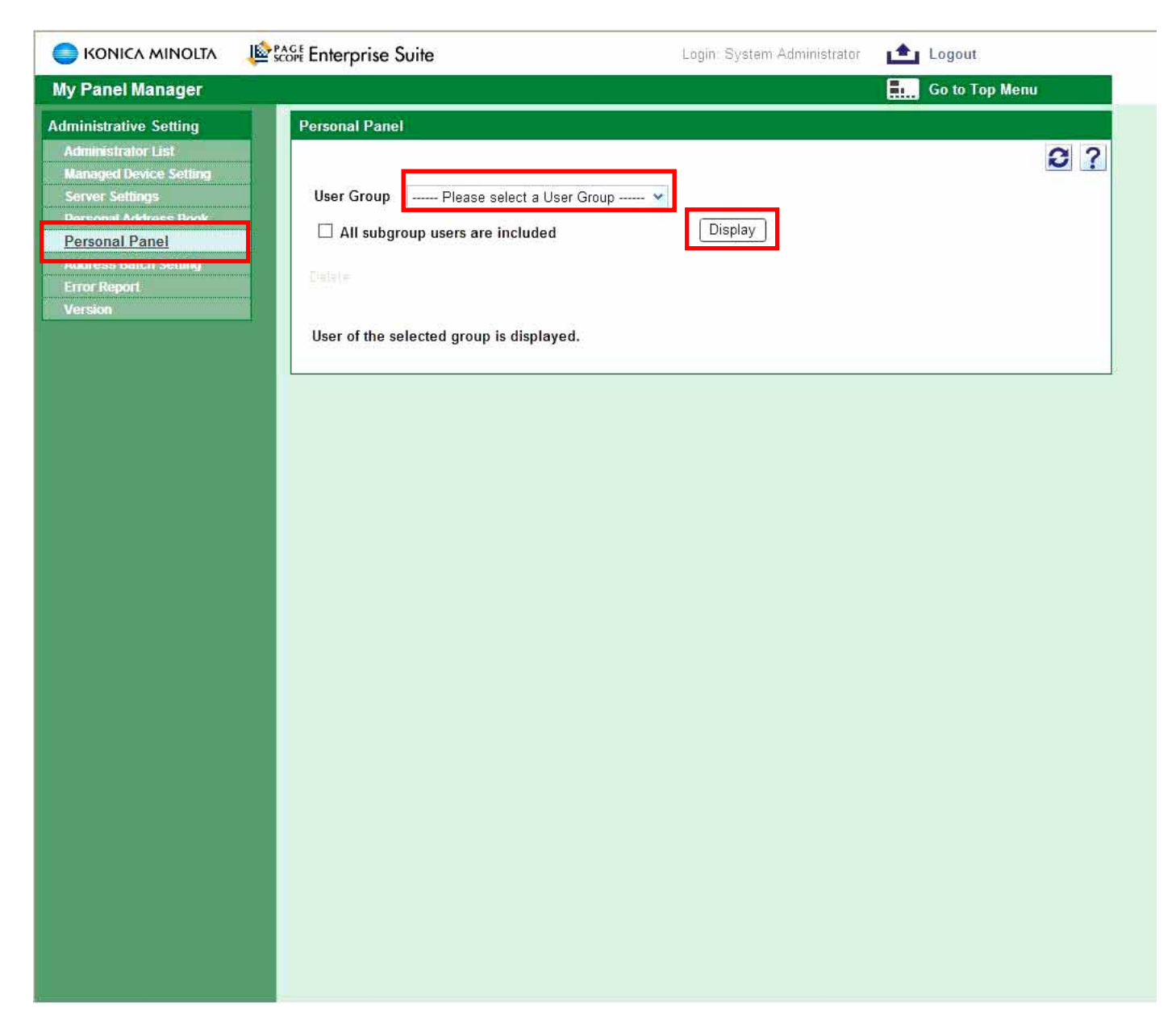

To set up a Users Personal Panel select the Personal Panel tab, then select the All Users and click the Display button.

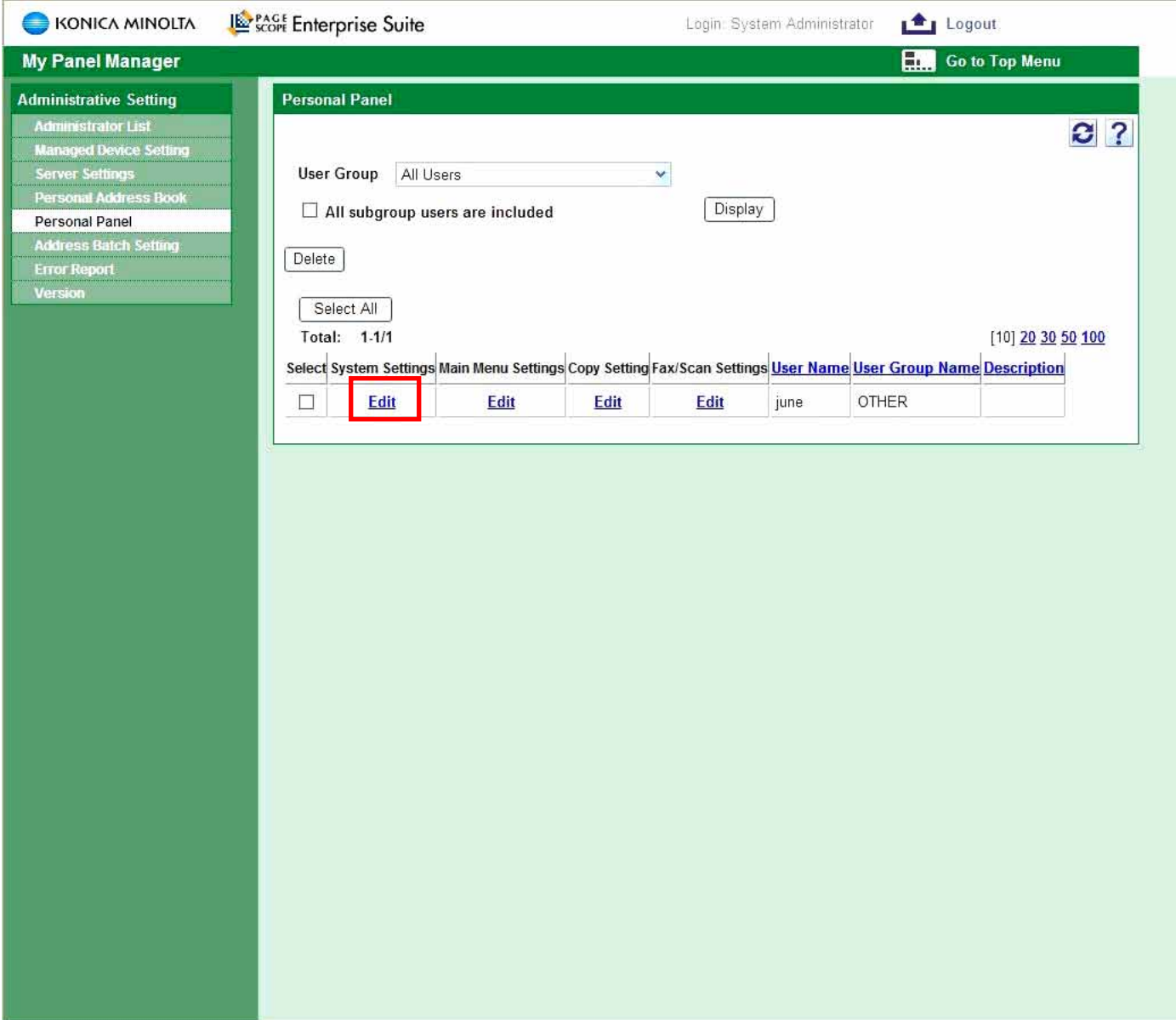

The registered users will be listed. To edit select System Settings/Edit, Main Menu, Fax / Scan settings select Edit link under each category.

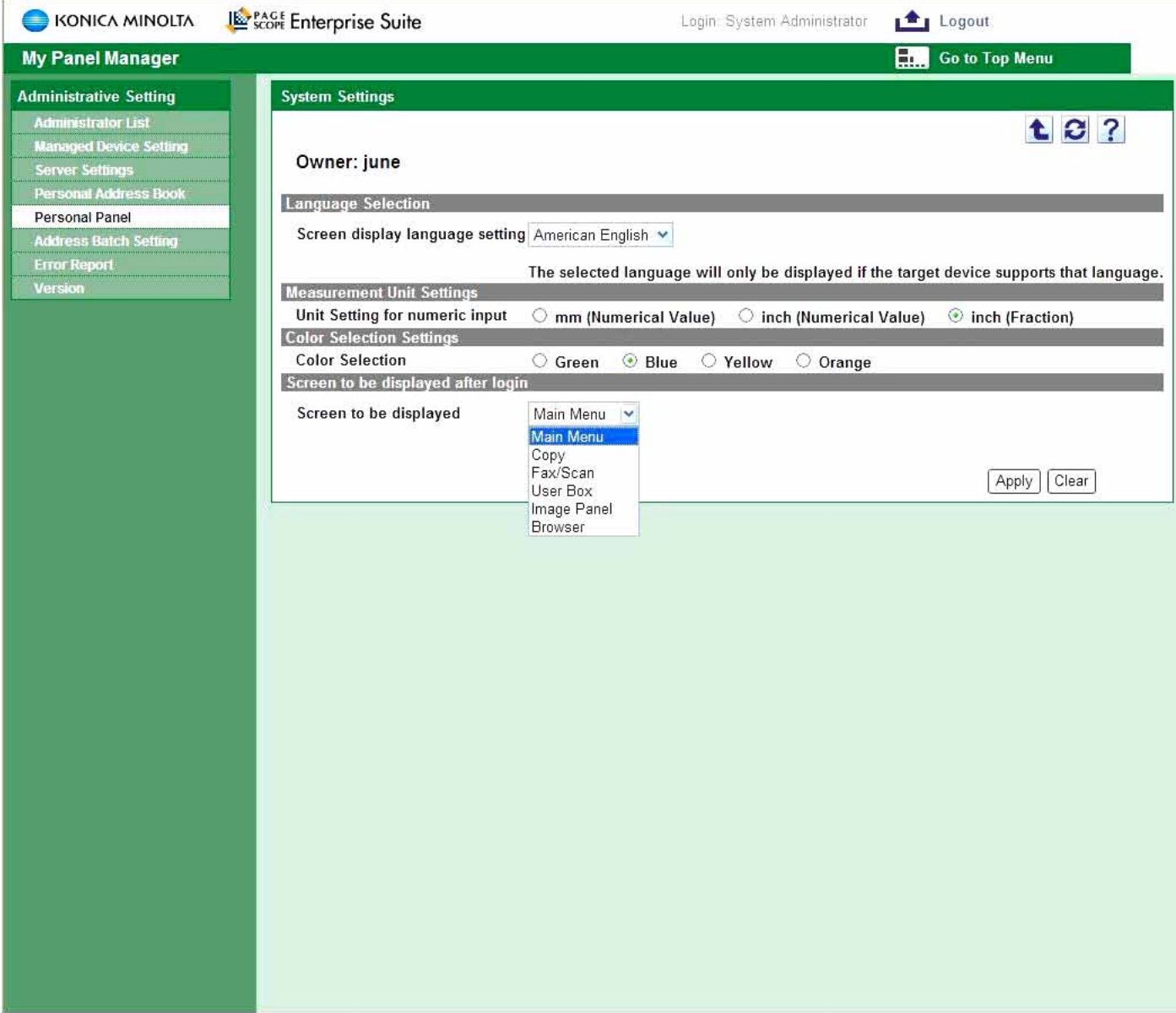

In system settings window select the desired user settings to modify the MFP display.

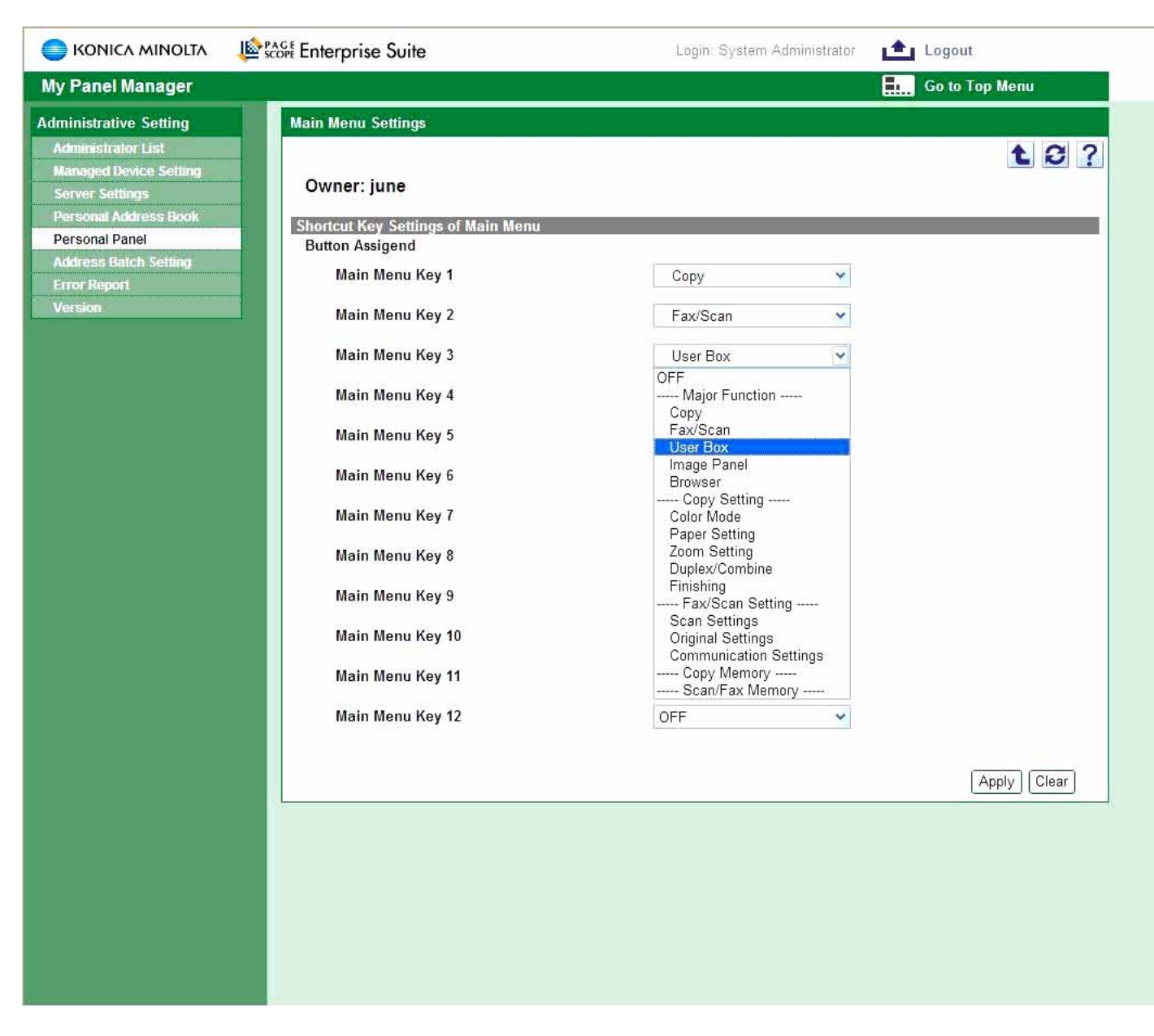

In the main Menu remove or add desired shortcuts to the functions in the user's main menu.

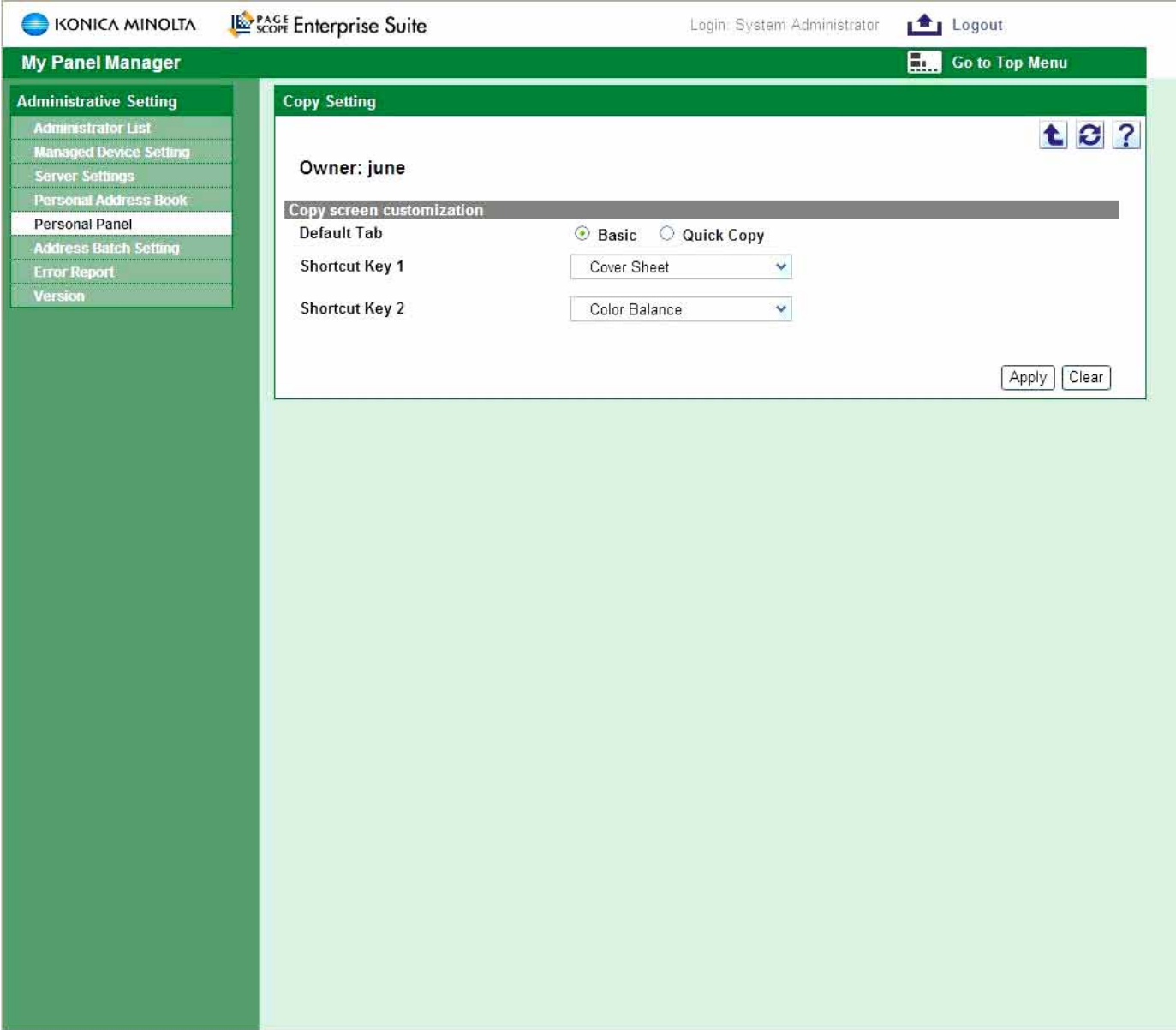

In the Copy Setting menu users can add two shortcuts to the Copy screen at the MFP.

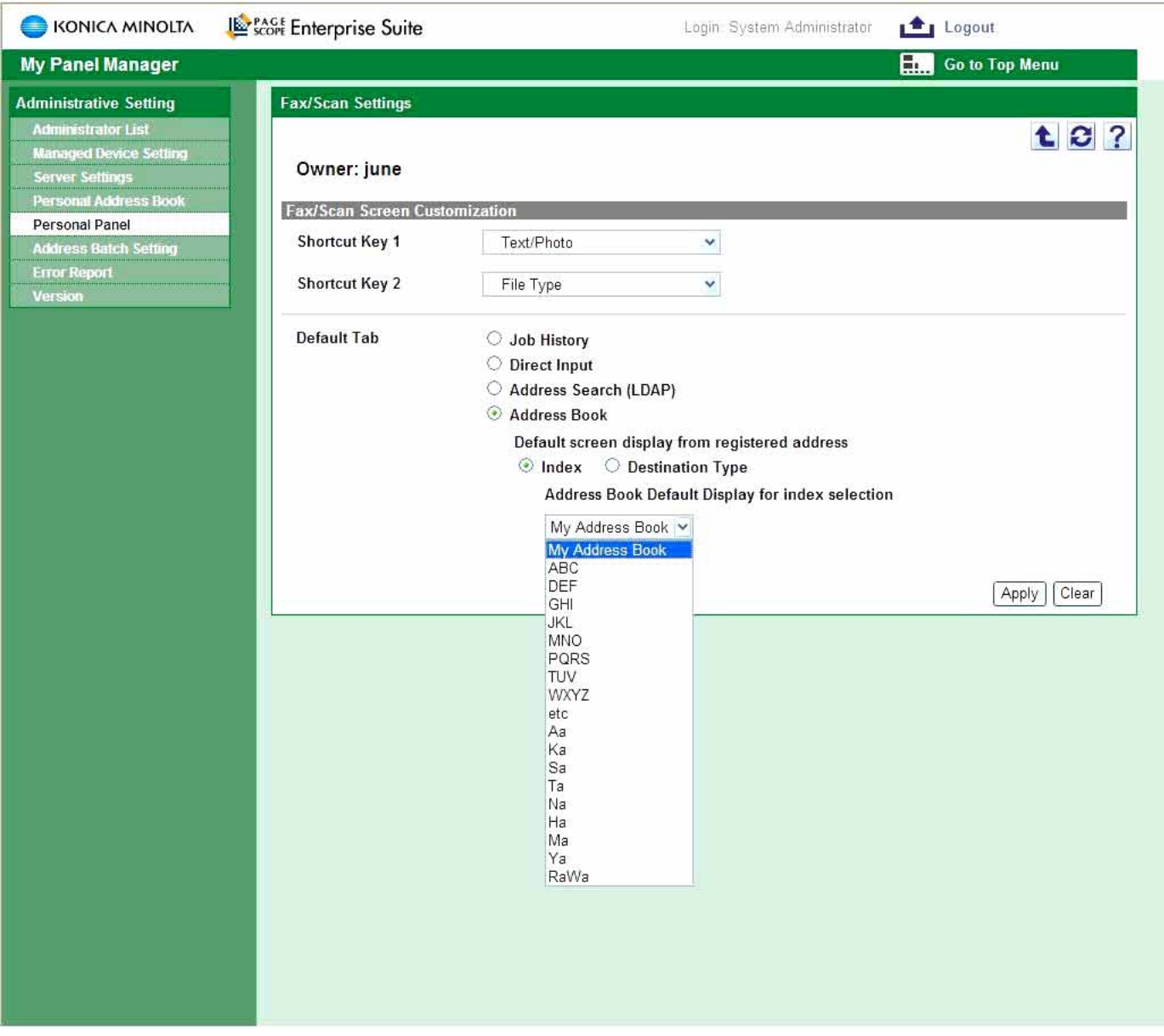

In the Fax / Scan Setting menu users can add two shortcuts to the Fax / Scan screen at the MFP, in addition to adding address book Job history, Direct input as default view. This concludes the installation and setup of the PSES server, users and devices.

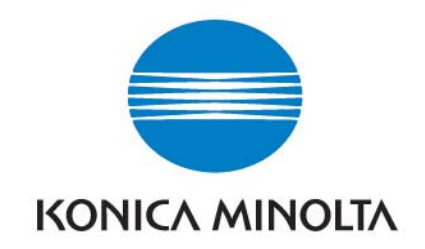

This material is copyrighted by Konica Minolta Business Solutions USA, Inc. and is the sole property of Konica Minolta Business Solutions USA. Duplication of this proprietary report or excerpts from this report, in any manner, whether printed or electronic (including and not limited to, copying, faxing, scanning or use on a fax-back system), is illegal and strictly forbidden without written permission from Konica Minolta Business Solutions USA, Inc. Violators will be prosecuted to the fullest extent of the law.

> **Konica Minolta Business Solutions USA, Inc.**  100 Williams Drive Ramsey, NJ 07446 201-825-4000